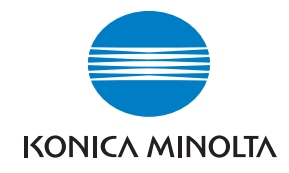

**Konica Minolta Customer Support: www.konicaminoltasupport.com**

**Konica Minolta Photo World: www.konicaminoltaphotoworld.com**

**Torne-se hoje um membro da Konica Minolta Photo World, gratuitamente e entre no fascinante mundo da fotografia Konica Minolta.**

> **Registe-se agora, poupe 29.99 EUR, obtenha o DiMAGE Messenger gratuitamente!**

#### KONICA MINOLTA PHOTO IMAGING, INC.

© 2005 Konica Minolta Photo Imaging, Inc. ao abrigo da Convenção de Berna e da Convenção universal de direitos de autor

Printed in Germany 9979 2806 59/12984

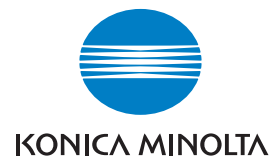

# DIMAGE Z6

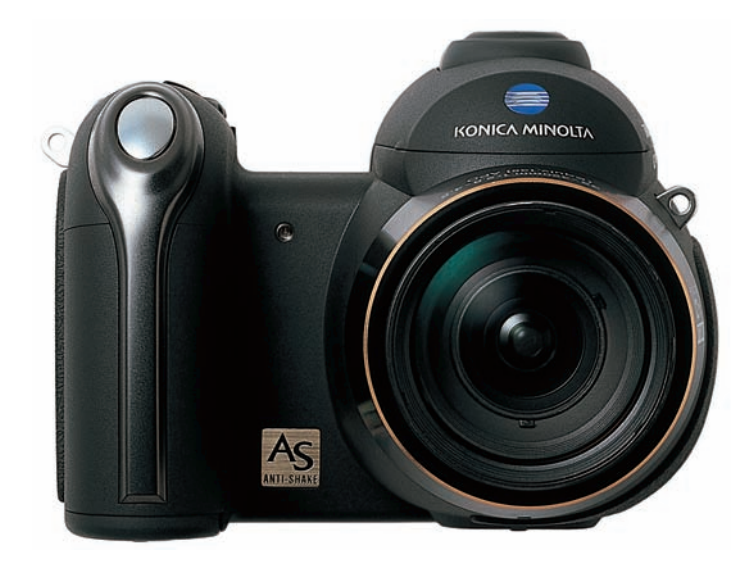

# **MANUAL DE INSTRUÇÕES**

Obrigado por ter adquirido esta câmara digital Minolta. Leia calmamente este manual de instruções de forma a poder explorar todas as potencialidades da sua nova câmara digital. Verifique a lista de peças embaladas juntamente com a sua câmara antes de usar o produto. No caso de algum deles faltar por favor contacte o seu revendedor.

Câmara digital DiMAGE Z6 Correia de pescoço NS-DG7000 Tampa de lente LF-243 Sapata de acessórios SC-1000 Cartão de memória SD Cabo AVC-700 Cabo USB-3 4 pilhas alcalinas tipo AA CD-ROM de software da câmara digital Certificado de Garantia Internacional

Este produto foi concebido para funcionar com acessórios fabricados e distribuídos pela Konica Minolta. A utilização de acessórios ou equipamentos não recomendados pela Konica Minolta pode resultar em danos ou funcionamento não satisfatório.

Este manual contém informações sobre produtos e acessórios que estão à venda no momento da impressão. Para obter informações de compatibilidade de produtos que não estão incluídos neste manual contacte a instituição de serviço da Konica Minolta.

Konica Minolta é uma marca comercial da Konica Minolta Holdings, Inc. DiMAGE, é uma marca comercial da Konica MinoltaPhoto Imaging, Inc. Apple, Macintosh e Mac OS são marcas registadas ou marcas comercias da Apple Computer Inc. O Microsoft, Windows e Windows XP são marcas registadas da Microsoft Corporation. O nome oficial de Windows® é sistema operativo Microsoft Windows. Pentium é uma marca registada da Intel Corporation. Power PC é uma marca registada International Business Machines Corporation. QuickTime e o logo QuickTime são marcas registadas ou marcas comerciais da Apple Computer Inc. utilizada sob licença. EasyShare é uma marca registada ou marca comercial da companhia Eastman Kodak nos Estados Unidos e outros países. Todas as outras marcas registadas ou nomes de produtos são propriedade dos seus respectivos detentores.

#### **Antes de iniciar Para um uso correcto e seguro**

Leia e entenda todos os avisos antes de usar este produto.

# **PERIGO**

A utilização das baterias de forma inadequada pode fazer com que ocorram fugas de líquidos perigosos, sobreaquecimento ou explosão o que pode causar danos físicos ou materiais. Não ignore os avisos sequintes.

- Utilize as pilhas apenas da forma indicada neste manual de instruções.
- Não instale as pilhas com a polaridade (+/-) invertida.
- Não utilize baterias que apresentem sinal de desgaste ou danos.
- Não exponha as pilhas ao fogo, altas temperaturas, água ou humidade.
- Não tente encolher ou desmontar as pilhas.
- Não guarde as pilhas perto de produtos metálicos.
- Não misture pilhas de diferentes tipos, marcas, anos, ou níveis de carga.
- Ao efectuar a recarga de pilhas recarregáveis, utilize apenas o carregador recomendado.
- Não utilize pilhas com fugas. Se o líquido das baterias entrar em contacto com os seus olhos, enxagúe-os imediatamente com água corrente abundante e contacte um médico. Se o líquido das pilhas entrar em contacto com a sua pele ou roupa, lave a área afectada com água em abundância.
- Coloque fita-cola sobre os contactos da pilha quando a deitar para o lixo de forma a evitar a ocorrência de curto-circuitos; cumpra a legislação nacional sobre o destino final a dar às pilhas.
- Use apenas o adaptador AC especificado com o rácio de voltagem indicado na unidade do adaptador. Um adaptador não recomendado pode provocar danos ou ferimentos através de incêndio ou choques eléctricos.
- Não desmonte este produto. Choques eléctricos podem causar ferimentos se um circuito de alta voltagem for tocado.
- Retire de imediato as pilhas ou desligue o adaptador AC e não os utilize se a câmara cair ou for sujeita a impacto que exponha o interior com especial atenção para o flash. Este último tem um circuito de alta voltagem que pode provocar choques eléctricos. A utilização de um produto danificado pode provocar ferimentos ou incêndio.
- Guarde este produto fora do alcance de crianças. Tenha cuidado quando tem crianças perto, para não os ferir durante o manuseamento do produto ou acessórios.
- Não dispare o flash directamente para os olhos. Pode provocar danos visuais.
- Não dispare o flash para condutores de veículos, pode provocar distrações ou cegueira temporária causadoras de acidente.
- Não use o monitor enquanto conduz ou caminha, pode provocar acidentes.
- Não olhe directamente para o sol ou para fontes de luz muito intensas através do visor. Pode provocar danos de visão ou cegueira.
- Não use este produto em ambientes húmidos, ou com as mãos molhadas. Se entrar líquido no produto retire de imediato as pilhas, desligue o adaptador AC e não o utilize. O uso do produto exposto a líquidos pode provocar choques eléctricos ou fogo.
- Não utilize o produto perto de gases inflamáveis, como gasolina, benzina ou diluente. Não use líquidos inflamáveis como álcool, benzina ou diluente para limpar o produto. Estes inflamáveis ou solventes podem provocar explosão ou fogo.
- Quando desligar o adaptador AC, não puxe pelo cabo de energia. Segure o adaptador enquanto o retira da tomada de energia.
- Não danifique, retorça, modifique, aqueça nem coloque objectos pesados em cima do cabo do adaptador AC. Pode provocar danos causadores de electrocução ou fogo.
- Se o produto emitir cheiro, calor ou fumo retire de imediato as pilhas tendo cuidado para não se queimar em virtude poderem estar quentes devido ao uso.
- Contacte os serviços técnicos Konica Minolta se necessitar de reparação.

# **PERIGO**

- Não aponte a lente directamente para o sol, pode provocar incêndio. Coloque a tampa na lente quando não utiliza a câmara.
- Não use ou guarde a sua câmara em ambientes quentes ou húmidos como o porta luvas de um carro. Pode danificá-la e as pilhas podem aquecer, explodir ou derramar líquido causador de ferimentos graves.
- Se as pilhas derramarem não as utilize.
- A objectiva recolhe quando desliga a câmara. Tocar no anel da lente durante esses percurso pode provocar avarias.
- A temperatura da câmara aumenta devido ao uso. Previna queimaduras.
- Podem provocar-se queimaduras se as pilhas ou o cartão SD se retiram imediatamente depois de períodos prolongados de utilização. Desligue a câmara e espere que esta arrefeça.
- Não dispare o flash enquanto está em contacto com pessoas ou objectos. A unidade de flash emite uma grande quantidade de energia podendo provocar queimaduras graves.
- Não aplique pressão sobre o monitor LCD. Se o líquido do monitor derramar e entrar em contacto com a pele lave de imediato, se entrar em contacto com os olhos lave com água corrente e consulte o médico.
- Quando utiliza o adaptador AC, insira com firmeza a ficha na tomada eléctrica.
- Não use o adaptador se o cabo estiver danificado.
- Não tape o adaptador AC, pode incendiar-se.
- Não obstrua o acesso ao adaptador AC, em caso de emergência poderia impedir o seu desligar.
- Desligue o adaptador AC quando o limpa ou quando o seu uso não é necessário.

#### Acerca deste manual

O funcionamento básico desta câmara é descrito da página 12 à 33. Esta secção do manual cobre os componentes da câmara, sua preparação e o modo básico de funcionamento para gravar, visualizar e apagar imagens.

Muitas das características desta câmara são controladas com menus. A seccão do menu de navegação descreve sucintamente como alterar as configurações. Descrições de configuração seguem de imediato as secções de navegação.

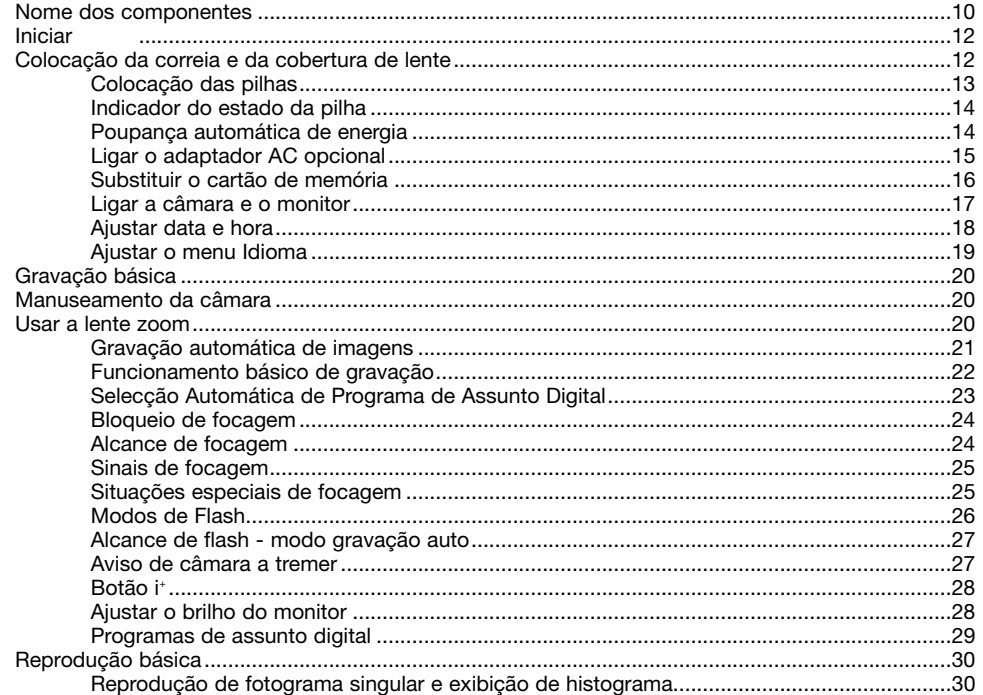

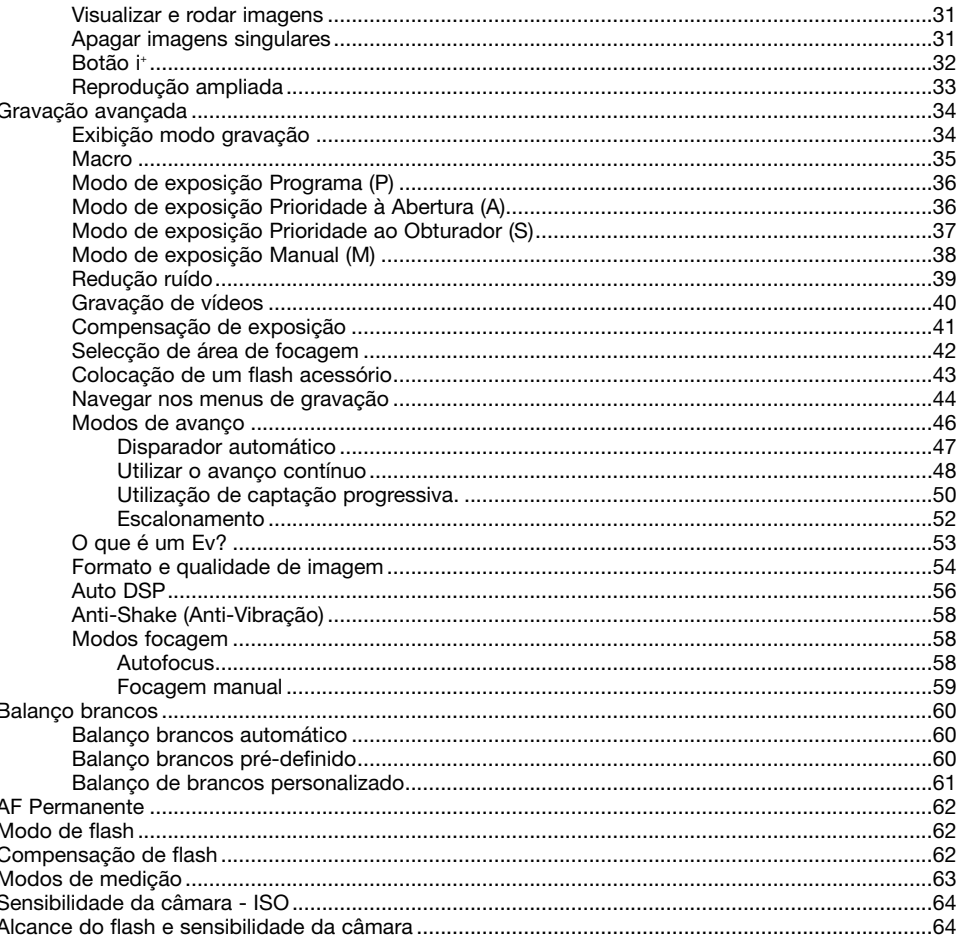

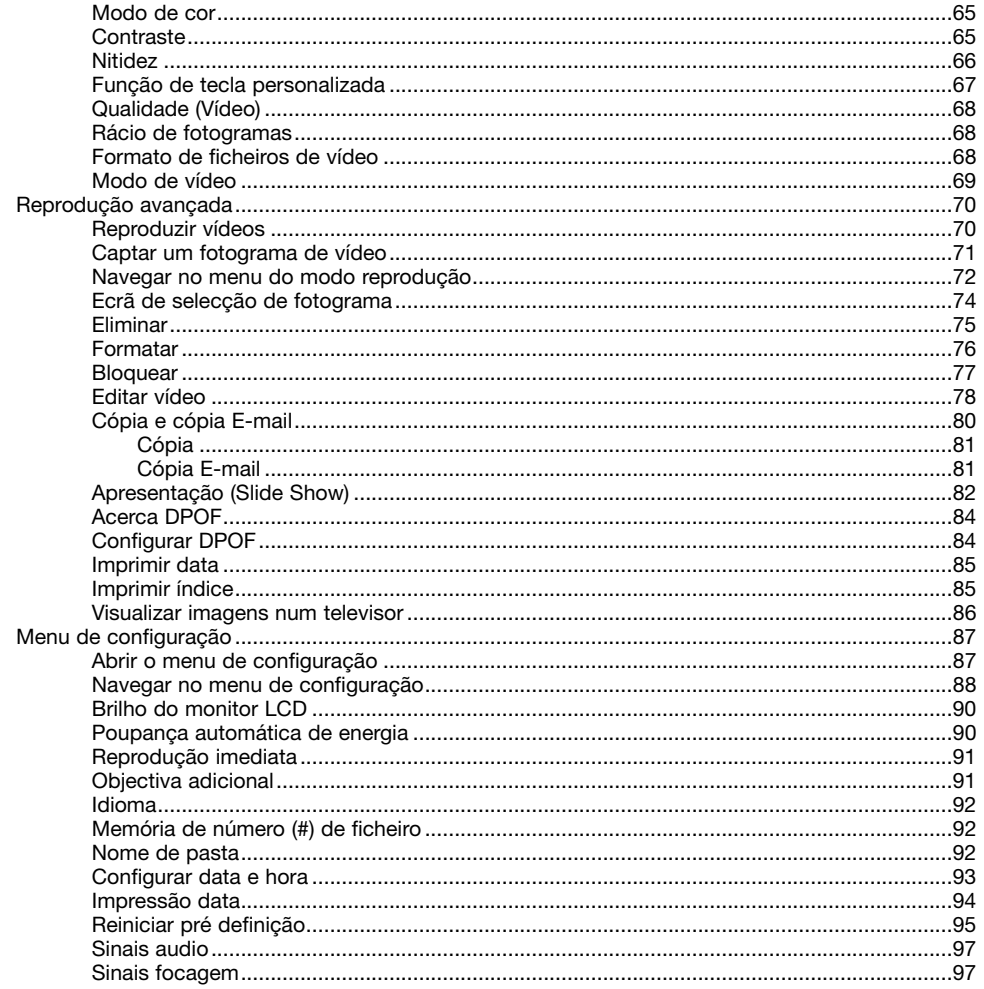

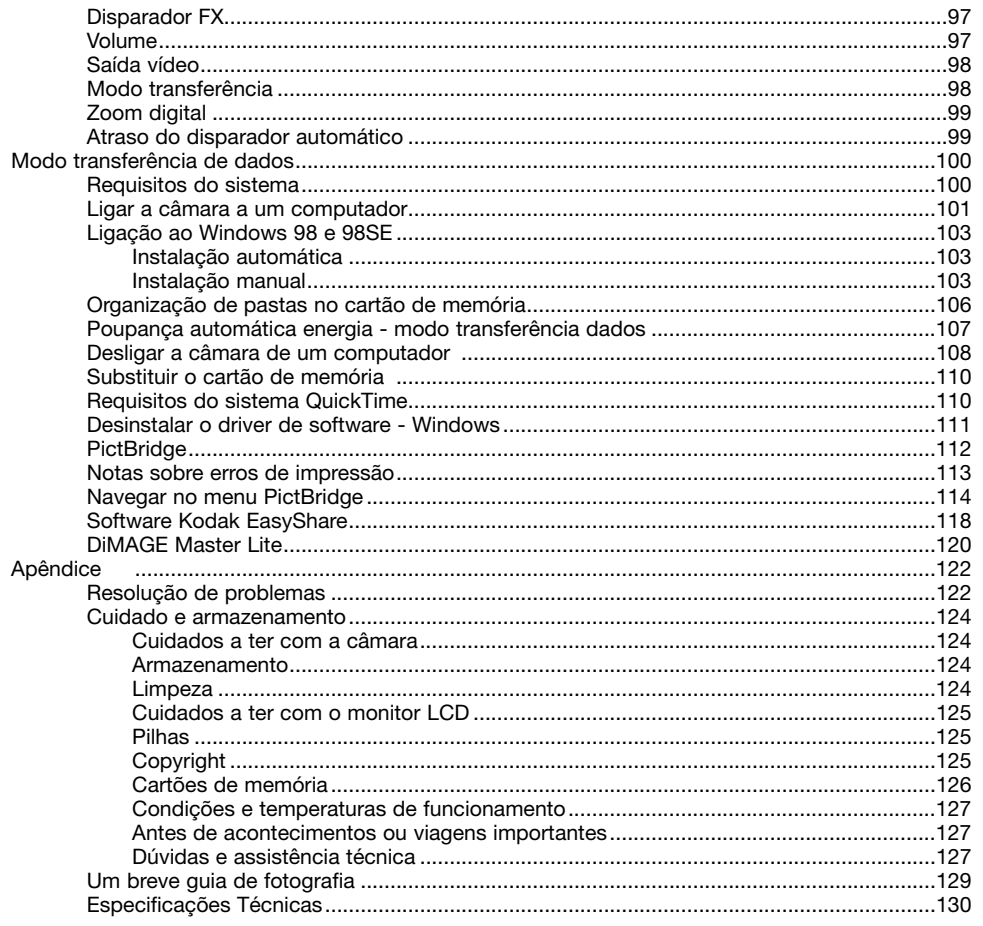

#### **Nome dos componentes**

\* Esta câmara é um instrumento óptico sofisticado. Deverá ter o máximo cuidado de forma a manter limpas todas as superfícies. Leia as instruções sobre armazenamento e cuidados na parte final do presente manual (p. 122).

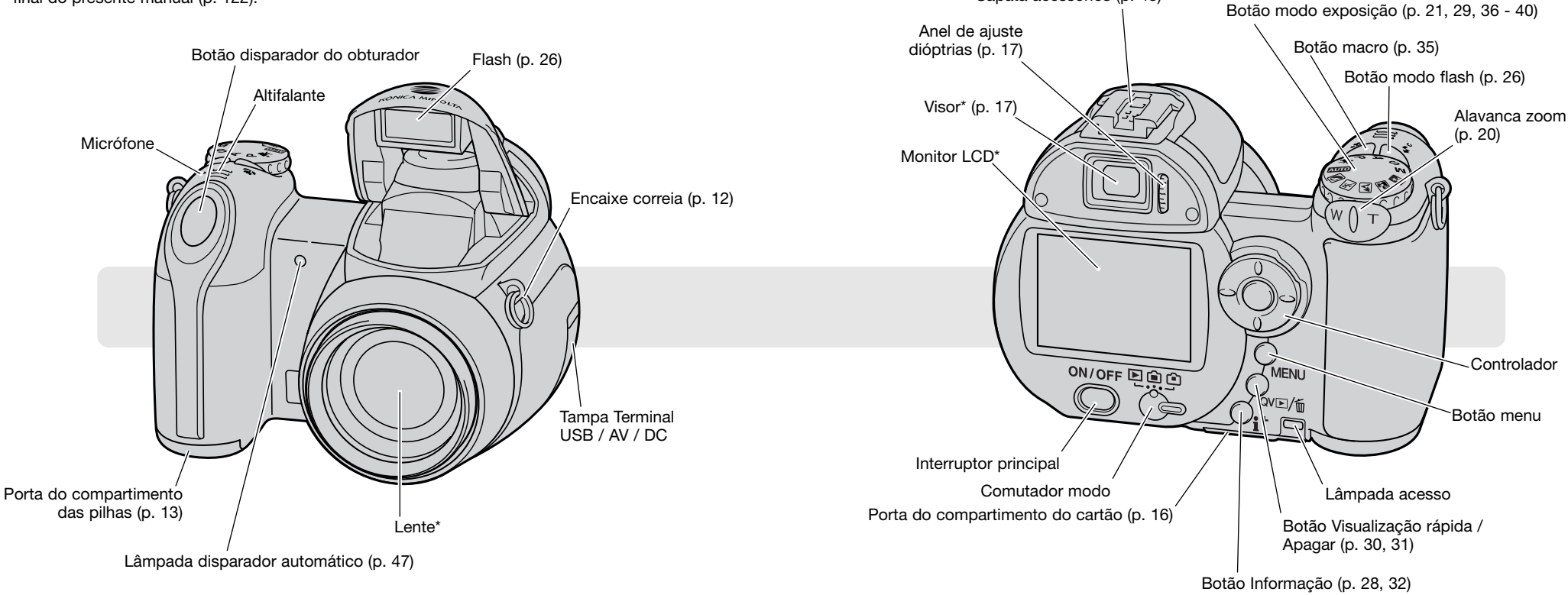

Sapata acessórios (p. 43)

A rosca do tripé está situada na base do corpo da câmara.

# **INICIAR Colocação das pilhas**

### **Colocação da correia e da tampa da lente**

Mantenha sempre a correia à volta do pescoço para evitar que possa cair das suas mãos. Está também disponível junto do seu revendedor Konica Minolta uma correia opcional para o pescoço em pele, NS-DG 1000. A disponibilidade varia em função dos países.

4

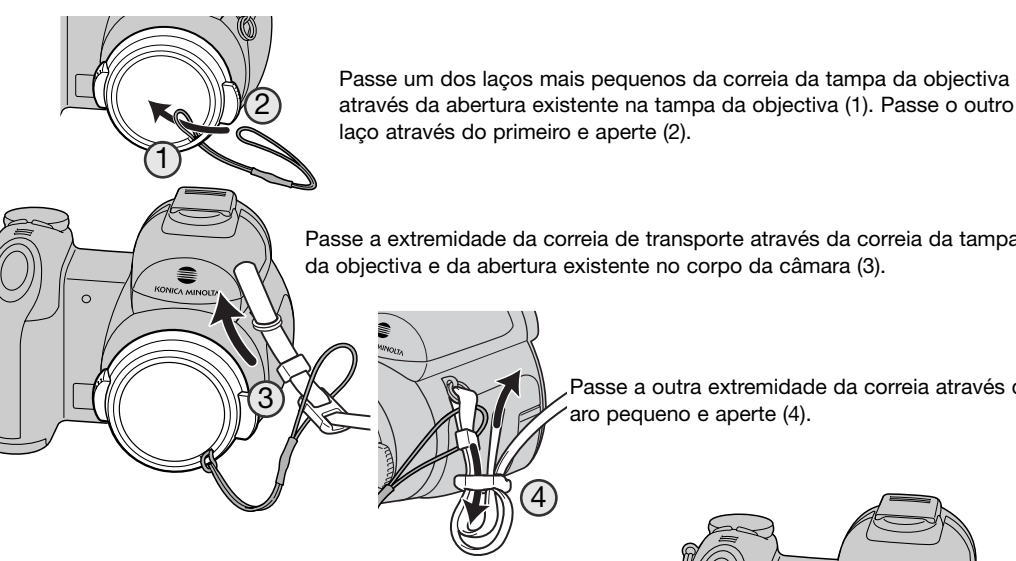

através da abertura existente na tampa da objectiva (1). Passe o outro laço através do primeiro e aperte (2).

Passe a extremidade da correia de transporte através da correia da tampa da objectiva e da abertura existente no corpo da câmara (3).

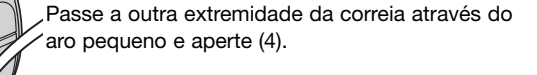

Utilizando o dedo polegar ou o indicador, carregue nas abas exteriores da objectiva para a retirar ou encaixar. Quando a câmara não estiver a ser utilizada, coloque sempre a tampa da lente.

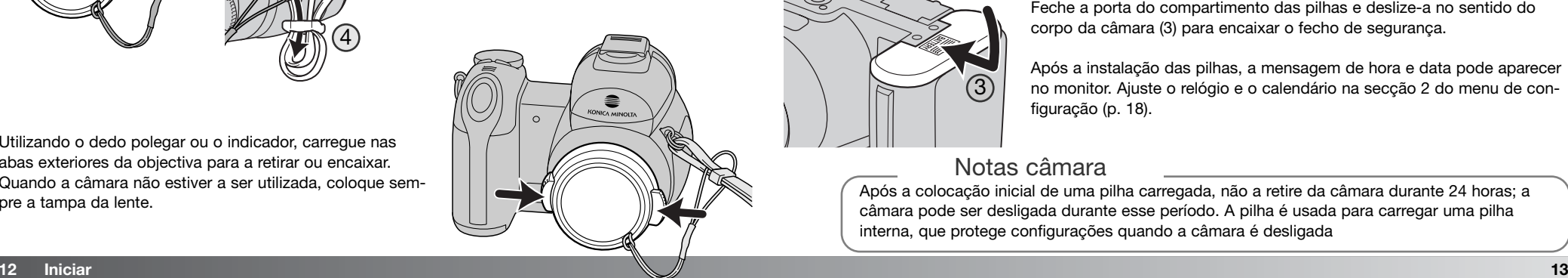

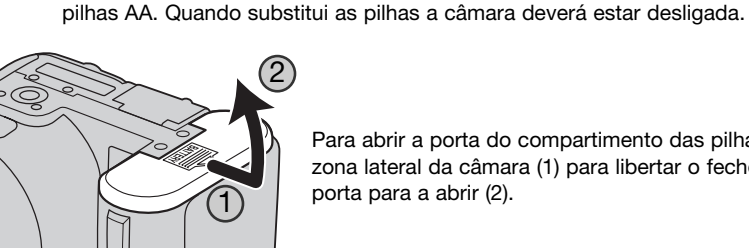

Para abrir a porta do compartimento das pilhas, deslize a porta para a zona lateral da câmara (1) para libertar o fecho de segurança. Levante a porta para a abrir (2).

Esta câmara digital usa quatro pilhas alcalinas AA ou Ni-MH (recarregáveis). Não use outro tipo de

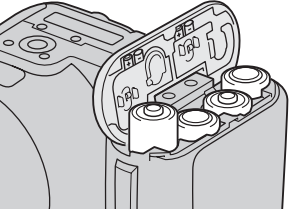

Introduza as pilhas conforme indicado no diagrama existente no interior da porta do compartimento das pilhas. Confirme que os terminais positivo e negativo possuem a orientação correcta.

Feche a porta do compartimento das pilhas e deslize-a no sentido do corpo da câmara (3) para encaixar o fecho de segurança.

Após a instalação das pilhas, a mensagem de hora e data pode aparecer no monitor. Ajuste o relógio e o calendário na secção 2 do menu de configuração (p. 18).

#### Notas câmara

3

Após a colocação inicial de uma pilha carregada, não a retire da câmara durante 24 horas; a câmara pode ser desligada durante esse período. A pilha é usada para carregar uma pilha interna, que protege configurações quando a câmara é desligada

#### **Indicador do estado da pilha**

Esta câmara está equipada com um indicador automático do estado da pilha. Quando a câmara está ligada, o indicador aparece no monitor. Se o monitor estiver vazio, as pilhas estão gastas ou mal colocadas.

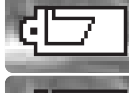

**Indicador de pilha cheia** – a pilha está totalmente carregada Este indicador é exibido durante três segundos quando a câmara está ligada.

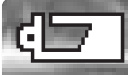

**Indicador de pilha fraca** – A energia da pilha é baixa. Deve ser substituida em breve.

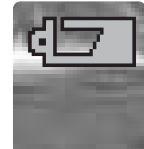

**Aviso de pilha fraca** – a energia da pilha é muito baixa. O indicador do monitor fica vermelho. Deve substituir as pilhas. Este aviso aparece automaticamente e permanece no monitor até que as pilhas sejam substituidas. Se a energia cair abaixo deste nível, a mensagem de pilha gasta será exibida no momento que antecede o desligar da câmara. Se estiver a ser exibido o aviso de pilha fraca algumas funções não podem ser utilizadas como por exemplo o modo de avanço de Captação Progressiva, gravação de vídeo e sistema Anti-vibração.

#### **Poupança automática de energia**

Para conservar energia a câmara desliga o visor e funções desnecessárias se não for operada ao fim de um minuto. Para restabelecer energia, pressione o botão disparador parcialmente ou pressione o interruptor principal ou o controlador. O período de poupança de energia pode ser alterado na secção 1 do menu de configuração (p. 87, 88, 90).

Se nenhuma operação for realizada em aproximadamente 30 minutos, a câmara desliga-se automaticamente. Pressione o interruptor principal para ligar a câmara de novo.

#### **Ligar o adaptador AC opcional**

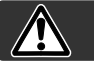

#### Desligue sempre a câmara antes de alterar as fontes de energia

O adaptador AC-11 permite que a câmara seja alimentada directamente através de tomada eléctrica. O adaptador AC é recomendado quando a câmara é ligada a um computador durante longos períodos de funcionamento.

Abra a tampa do terminal (1) e insira a ficha mini do adaptador AC no terminal DC (2).

Insira a outra ficha do adaptador AC numa tomada eléctrica.

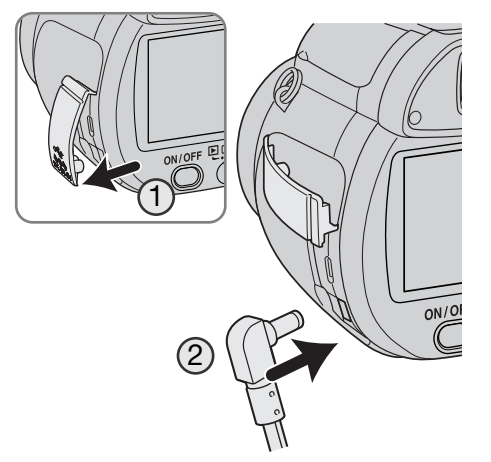

#### **Substituir cartão de memória**

Um cartão SD ou MultimediaCard deve ser inserido para que a câmara funcione. Se não colocar na câmara nenhum cartão, surge automaticamente no monitor um aviso de "sem cartão". Para mais informações sobre cartões de memória consulte a página 124.

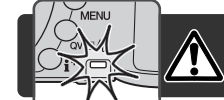

Desligue sempre a câmara e confirme que a lâmpada de acesso não está acesa antes de colocar ou retirar cartão; pois pode danificá-lo ou perder dados.

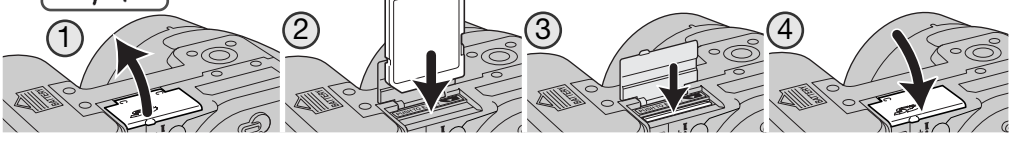

1. Abra a porta da ranhura do cartão na parte inferior da câmara.

- 2. Insira bem o cartão, até ao fundo da ranhura e largue. O cartão deverá encaixar-se na ranhura. Insira o cartão de modo que a face fique virada para as costas da câmara. Empurre o cartão a direito, nunca em ângulo. Nunca force a entrada do cartão. Se este não encaixar devidamente, verifique-se a sua orientação é a mais correcta
- 3. Para retirar o cartão empurre-o para o fundo e largue. O cartão poderá então ser puxado para fora.Tenha cuidado quando retira o cartão pois este aquece quando é utilizado
- 4. Feche a porta do compartimento da pilha.

Um cartão usado noutra câmara pode ter que ser formatado antes de ser utilizado. Se aparecer a mensagem de "cartão não disponível" o cartão não é compatível com a câmara e não deve ser formatado.Para formatar o cartão consulte a página 74 na secção 1 do menu de reprodução. Quando o cartão é formatado todos os dados no cartão são definitivamente apagados. Se aparecer a mensagem de erro de cartão pressione o botão central do controlador e feche a janela; verifique o site da Konica Minolta para compatibilidades:

> EUA: http://www.konicaminolta.us/ Europa: http://www.konicaminoltasupport.com

#### **Ligar a câmara e o monitor**

Prima o interruptor principal para ligar a câmara. Se premir de novo o interruptor a câmara desliga.

Quando a câmara é ligada, aparece o indicador de "Anti-shake" (anti-vibração) no monitor LCD.

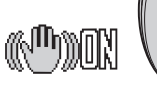

O comutador de modo, perto do interruptor principal, é utilizado para alternar entre os modos de gravação e reprodução bem como seleccionar entre a exibição no monitor e no visor.

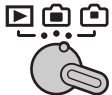

Modo de gravação (Exibição no visor) - a câmara pode gravar imagens que são visíveis através do visor. O visor possui um corrector de dióptrias incorporado. Enquanto olha através do visor, rode o botão de ajustamento de dióptrias até a imagem visível no monitor ficar nítida.

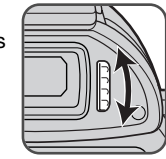

ON/OFF ELECT

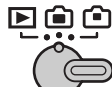

Modo de gravação (Exibição no monitor) - a câmara pode gravar imagens que são visíveis através do monitor.

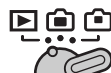

Modo de reprodução (Exibição no monitor) - as imagens podem ser reproduzidas e editadas. O monitor é visualizado directamente.

#### Notas câmara

Para utilizar o visor no modo de reprodução, prima e mantenha o botão de modo de flash (1) e depois prima e mantenha o botão de informação (i+) até o monitor mudar para a posição de visor.

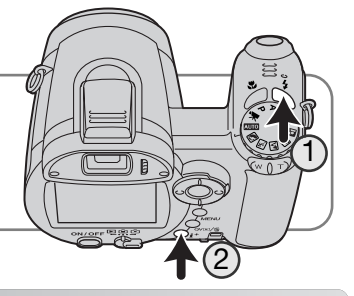

#### **Ajustar data e hora**

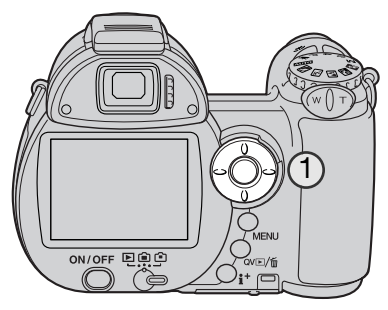

Após colocar o cartão e as pilhas, o relógio e o calendário da câmara devem ser ajustados. Quando são gravadas imagens, os dados da imagem são gravados com a data e hora de gravação.

Se o relógio e o calendário não foram reconfigurados, a mensagem é exibida durante alguns segundos cada vez que a câmara é ligada. Esta mensagem é também exibida se o relógio e calendário reinicia quando a câmara é guardada durante um certo período sem pilhas.

> Use as teclas direita e esquerda do controlador(1) para seleccionar "yes". "No" cancela a operação.

Prima o botão central do controlador para abrir o o

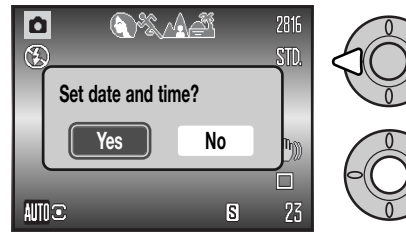

**MM / DD / YYYY 0 : 0** Ecrã configuração data/hora **Date/Time set :enter :move :sel. 2005 . 1. 1**

Use as teclas dta. e esq., para seleccionar o item a ser alterado.

ecrã de configuração data/hora.

Use as teclas p/cima e baixo para ajustar o item.

Prima o botão central para ajustar o relógio e calendário.

O ecrã de configuração data/hora pode ser aberto na secção 2 do menu de configuração.

#### **Ajustar o menu idioma**

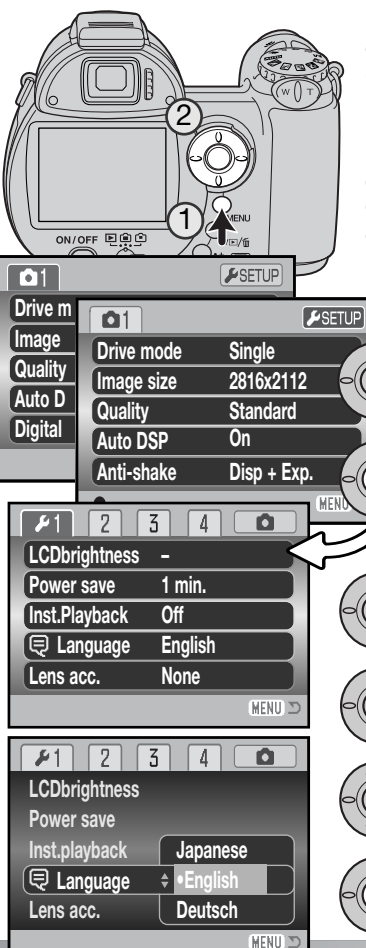

Dependendo da região, o menu de idioma pode também ter que ser ajustado. Para alterar o idioma, prima o botão menu (1) para abrir o menu; a aparência do menu dependerá da posição dos controlos da câmara.

Navegar através do menu é simples. As teclas de direcção do controlador (2) movem o cursor e alteram os ajustes no menu. O botão central do controlador selecciona as opções do menu e ajustes de configuração.

> Use a tecla direita para iluminar o separador "setup" na parte superior do menu.

Prima o botão central para abrir o menu de configuração.

Use a tecla para baixo para iluminar a opção do menu idioma.

Pressione a tecla direita para iluminar o idioma actual.

Use as teclas para cima/baixo do controlador para seleccionar o idioma.

Pressione o botão central para completar a operação.

# **GRAVAÇÃO BÁSICA**

Esta secção cobre o funcionamento básico da câmara. Tente familiarizar-se com as operações desta secção antes de avançar para outras secções do manual.

Ligue a câmara. Ajuste o comutador de modo para a posição de gravação.

#### **Manuseamento da câmara**

Enquanto usa o visor ou monitor LCD, segure firmemente na câmara com a sua mão direita enquanto que a esquerda suporta o corpo da máquina. Mantenha os braços encostados ao corpo e os pés ligeiramente afastados segurando a câmara com firmeza. Tenha o cuidado de não tapar a lente com os dedos nem com a correia.

#### **Usar a lente zoom**

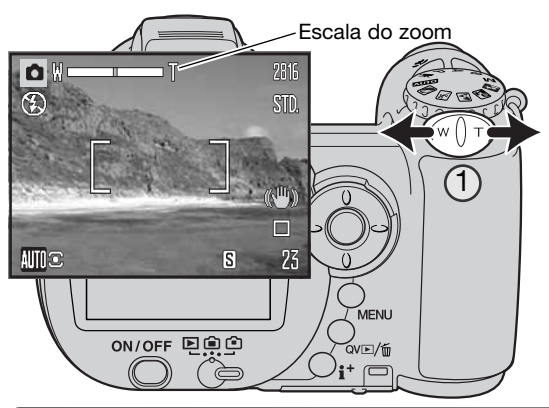

A alavanca de zoom controla a objectiva (1). Deslizando a alavanca para a direita coloca a objectiva na posição telefoto (T).

Deslizando-a para a esquerda coloca na posição de grande angular (W).

回禀空

电真空

A escala de zoom indica a posição aproximada do zoom. Se o zoom digital está activo, a secção amarela da escala de zoom indica o alcance do zoom digital.

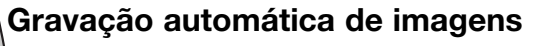

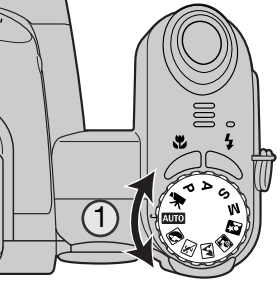

Rode o controlo de modo de exposição para a posição de gravação auto (1); todas as operações da câmara são agora totalmente automáticas. Focagem automática, exposição e sistemas de imagem trabalharão em conjunto para realizar fotografias de excelentes resultados sem esforço.

Embora muitos dos sistemas da câmara neste modo sejam automáticos, algumas funções podem ser alterada. A lista seguinte mostra alterações que podem ser realizadas na gravação auto.

**Funções que podem ser alteradas com botões:**

- Modo Flash (p. 26)
- Modo Macro (p. 35)
- Modo de Exibição (i+) (p. 28)

**Funções que podem ser alteradas com o menu de gravação automática:**

- Modo Avanço (p. 46)
- Formato Imagem (p. 54)
- Qualidade Imagem (p. 54)
- Selecção do Programa de Assunto digital automático (DSP) (p. 23)
- Anti-Shake (p. 56)

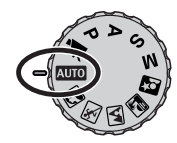

#### **Funcionamento básico de gravação**

O exemplo usa gravação automática. Com excepção da gravação de vídeos, o funcionamento para outros modos de exposição é o mesmo. A função Selecção Automática de Programa de Assunto Digital apenas fica activada no modo de gravação.

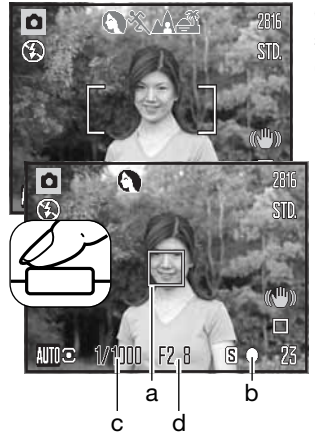

Coloque o assunto dentro do enquadramento de focagem. Certifiquese de que o assunto fica dentro do alcance de focagem da lente (p.24). Para assuntos muito próximos, use a função macro (p. 35).

Prima o botão disparador do obturador parcialmente (1) para bloquear o assunto e a exposição. É exibido um sensor AF (a) para indicar o assunto. A Selecção Automática de Assunto Digital escolherá o modo de exposição adequado, consulte a página seguinte.

O sinal de focagem (b) confirmará o bloqueio da focagem. Se o sinal de focagem é vermelho, a câmara não consegue localizar o assunto. Repita os procedimentos anteriores até o sinal ficar branco. A velocidade de obturação (c) e abertura (d) aparecerão e pas- $\begin{array}{c|c} a & b & c$ o. A velocidade de obturação (c) e abertura (d) aparecer<br>sam a preto indicando que a exposição está bloqueada.

Prima totalmente o botão disparador do obturador para tirar a fotografia.

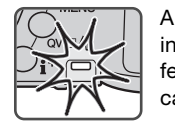

A luz da lâmpada de acesso fica vermelha para indicar que os dados da imagem estão sendo transferidos para o cartão de memória. Não retire o cartão durante a transferência de dados.

#### **Notas**

A imagem gravada pode ser visualizada se continuar a premir o disparador do obturador após ter captado a imagem. Pode também ser utilizada a função de reprodução instantânea (p. 91).

# **Selecção Automática de Programa de Assunto Digital**

A Selecção Automática de Programa de Assunto Digital escolhe entre programa AE e um dos quatro programas de assunto digitais disponíveis. O programa assunto digital optimiza o ajustamento da câmara para várias condições e assuntos. A Selecção Automática de Programa de Assunto Digital apenas está disponível em gravação auto e pode ser desactivada no menu de gravação auto. Para obter mais informações sobre os programas de assunto individuais consulte a página 29.

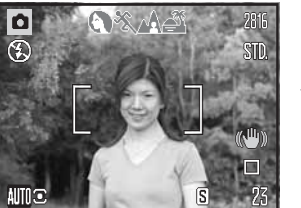

Uma linha de indicadores cinzentos na parte superior do monitor indicarão que a Selecção Automática de Programa de Assunto Digital está activa. Coloque o assunto no enquadramento de focagem; o procedimento é o mesmo que o descrito na pág. 22 para funcionamento de gravação básico.

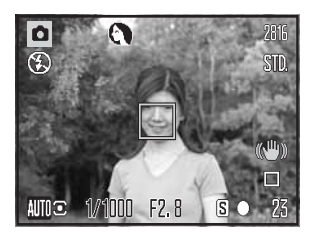

Acção desporto

Prima o botão disparador do obturador parcialmente. O sistema AF localiza o assunto e a função Selecção Automática de Programa de Assunto Digital escolherá um programa de assunto. Se nenhum indicador é exibido, o AE programado está activo. Prima o botão disparador do obturador para tirar a fotografia. Segure a câmara com firmeza quando o programa assunto pôr do sol estiver seleccionado porque a exposição pode ser mais prolongada.

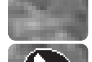

Programa auto-exposição (desaparecem os indicadores de Programa de Assunto Digital)

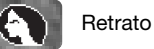

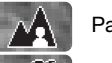

Paisagem

Pôr do sol

### **Bloqueio de focagem**

O bloqueio de focagem impede o sistema de focagem automática (AF) de focar. Esta opção pode ser seleccionada quando os assuntos não estão centrados ou quando uma situação de focagem especial impede a câmara de focar (p. 25).

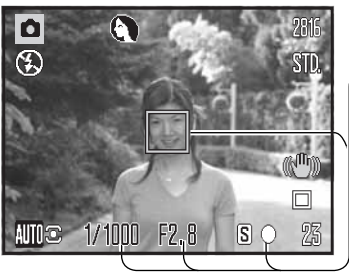

Coloque o assunto dentro da guia de focagem. Prima e mantenha premido o botão disparador do obturador até meio.<br>Focagem bloqueada.

- O sinal de focagem indica que a focagem está bloqueada. A velocidade de obturação e o valor da abertura mudam de branco para preto, indicando que a exposição está bloqueada.
- Quando a focagem está ajustada, é apresentado um sensor de AF (focagem automática) para indicar o ponto de focagem.

Sem levantar o dedo do disparador, recomponha o assunto dentro da área de focagem. Prima totalmente o botão disparador para tirar a fotografia.

#### **Alcance de focagem**

F<sub>2</sub>.8

INNN I

 $S$   $O$ 

Todas as distâncias são medidas a partir da frente da câmara. Consulte a página 35 para informações sobre o alcance de focagem macro.

> Posição telefoto- 1.6 m - inf. (5.2 ft. - inf.) Posição grande angular - 0.6 m - inf. (2.0 ft. - inf.)

#### **Sinais de focagem**

O sinal de focagem no canto inferior direito do LCD indica o estado da focagem. O disparador pode ser libertado mesmo que a câmara não consiga focar o assunto.

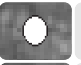

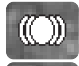

Focagem confirmada (apenas programa de assunto digital desporto). O AF ajusta-se permanentemente à medida que o assunto se movimenta.

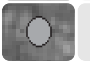

Não focado. O assunto está demasiado perto ou uma situação de focagem especial impede o sistema AF de focar.

Quando usa o programa digital de assunto desporto, a câmara foca em permanência quando o disparador do obturador é premido até meio; as guias de focagem ficam vermelhas. Coloque o assunto dentro das guias de focagem vermelhas. A fixação de focagem não pode ser usada.

Se o sistema AF não consegue focar um determinado assunto, o bloqueio de focagem pode ser utilizado sobre um objecto à mesma distância do assunto principal ou pode ainda focar a câmara manualmente no Programa de Assunto Digital ou no programa (P) dos modos de exposição (p. 36).

#### **Situações especiais de focagem**

A câmara pode não ser capaz de focar em certas situações. Se o sistema autofocus não consegue focar o assunto o sinal de focagem fica vermelho. Nestes casos pode usar fixação de focagem com um outro assunto à mesma distância e de seguida recompor a imagem no monitor para tirar a fotografia.

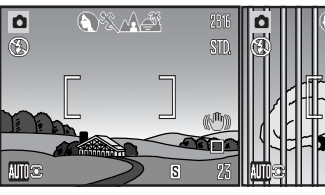

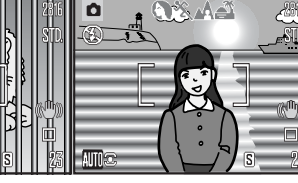

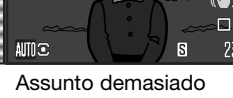

Assunto com pouco contraste.

Dois assuntos a distâncias diferentes sobrepoem-se na área de focagem Assunto perto de uma área muito brilhante

escuro

#### **Modos de flash**

Para usar o flash incorporado, basta levantá-lo (1). Baixe o flash para impedir que este dispare. O indicador do modo de flash fica vermelho enquanto o flash está à carga: espere até que fique branco antes de tirar fotografias.

Para mudar o modo de flash, levante o flash e prima o botão de modo de flash (2) até que o modo desejado seja exibido.

**Autoflash** - o flash dispara automaticamente em situações de fraca luminosidade e contraluz.

**Redução de olhos vermelhos** - é usado quando se realizam fotografias de pessoas ou animais em situações de fraca luminosidade. O efeito de olhos vermelhos é causado pelo reflexo da luz na retina do olho. A câmara dispara um préflash antes do flash principal para contrair as pupilas dos olhos.

**Flash de enchimento** - o flash dispara sempre que uma fotografia é tirada independentemente da luz existente. O flash de enchimento é usado para reduzir sombras causadas pela luz intensa ou solar.

**Sincronização lenta** - o flash e as exposições da luz ambiente são equilibrados. Utilize a função em locais escuros para revelar pormenores que estão em fundo. Quando fotografa pessoas, peça-lhes para não se moverem após o disparo do flash porque o obturador permanece aberto durante mais algum tempo para expôr o fundo. Tendo em conta que o tempo de exposição é elevado, é recomendado o uso de um tripé.

**Flash cancelado** - o flash está em baixo e não pode disparar.

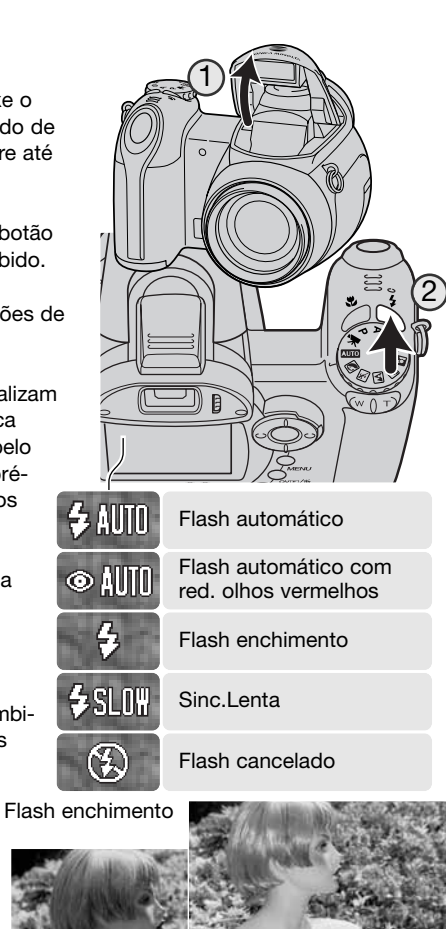

### **Alcance de flash - Modo gravação auto**

A câmara controla automaticamente a saída do flash. Para exposições de flash correctas o assunto deve estar dentro do alcance do mesmo. A distância é medida a partir da frente da câmara. Devido ao sistema óptico o alcance de flash não é o mesmo na posição grande angular e telefoto.

> Posição telefoto - 1.2 - 2.2m (3.9 - 7.2 ft.) Posição grande angular - 0.2 - 3.6m (0.7 - 11.8 ft.)

Se a saída de flash foi suficiente para iluminar o assunto, o indicador de saída de flash substitui momentaneamente o indicador de modo de flash após a exposição. Indicador de

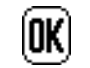

saída de flash

#### **Aviso de câmara a tremer**

Se a velocidade de obturação é inferior ao valor necessário para que a câmara possa ser manuseada com segurança, independentemente do Anti-Shake estar activo ou não (p.56) surge no monitor LCD o aviso de câmara a tremer. A câmara tremida dá origem a uma imagem levemente enevoada, causada pelo subtil movimento da mão e é mais pronunciada no ajuste telefoto do que no ajuste de grande angular. Apesar do aviso, o obturador ainda pode ser premido. Se o aviso aparecer, coloque a câmara num tripé, use o flash incorporado ou dirija o zoom para grande angular até o aviso desaparecer. Aviso de vibração da câmara Flash cancelado

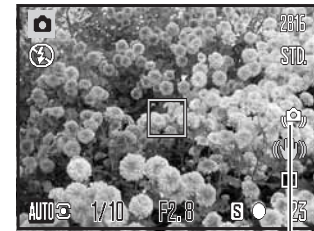

### **Botão i+**

O botão de informação (i+) controla a visualização no monitor. O ecrã muda entre ecrã completo e apenas imagem real.

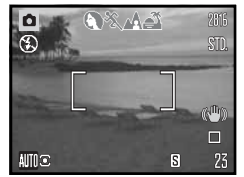

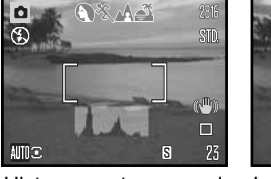

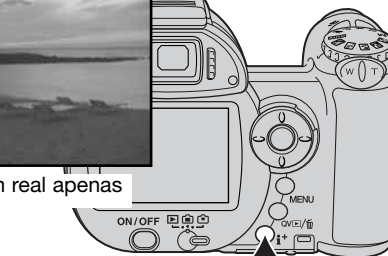

Botão informação

Exibição standard Histograma tempo real Imagem real apenas

O histograma tempo real mostra a distribuição aproximada de luz da imagem real. Este histograma não pode mostrar o efeito da iluminação do flash. O histograma de uma imagem gravada pode não mostrar a mesma distribuição como o histograma tempo real.

#### **Ajustar o brilho do monitor**

A imagem do monitor pode ficar mais clara ou mais escura. O nível de brilho pode ser ajustado individualmente para uma visualização através do visor ou visualização directa. Deslize o comutador de modo para a posição adequada. Prima e mantenha premido o botão de informação (i+) para abrir o ecrã de brilho do LCD.

Utilize as teclas esquerda/direita do controlador para ajustar o brilho; a alteração é visível no monitor. Prima o centro do controlador para ajustar o nível de brilho ou prima o botão de menu para fechar o ecrã sem aplicar quaisquer alterações.

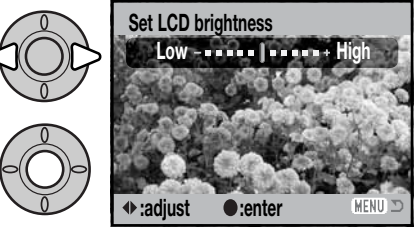

国自白

国自亡

#### **Programas de assunto digital**

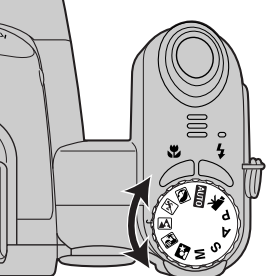

Os programas assunto digitais optimizam a exposição da câmara, o balanço brancos e sistema processamento imagem para várias condições e assuntos. Basta rodar o controlo do modo de exposição para o programa adequado; o programa de assunto activo é exibido no canto inferior esquerdo do monitor.

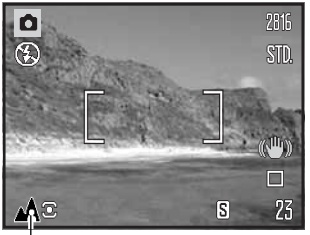

Indicador modo exposição

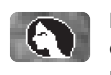

**Retrato** – Optimizado para reproduzir tons quentes e suaves da pele e um ligeiro desfoque do fundo. A maioria dos retratos têm melhor aparência em focais longas. As características não são exageradas e o fundo é mais suave devido a um fundo mais superficial. Use o flash incorporado com luz solar muito forte ou contraluz para reduzir possíveis sombras.

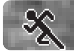

**Desporto** – Usado para captar o movimento através maximização das velocidades de obturação. O sistema de focagem automática AF foca permanentemente; consulte a página 25. Quando utiliza um flash, certifique-se de que o assunto está nos limites de alcance do flash (p. 27).

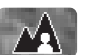

**Paisagem** – Optimizado para produzir paisagens nítidas e coloridas. Usado para planos exteriores com muita luz.

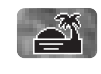

**Pôr-do-sol** – Optimizado para reproduzir fins de tardes quentes. Quando o sol está acima do horizonte, não aponte a câmara para o sol durante muito tempo. A intensidade do sol pode danificar o CCD. Entre exposições, desligue a câmara ou coloque a tampa na lente.

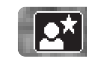

**Retrato Nocturno** – Para cenas nocturnas subtis e profundas. É recomendado o uso de um tripé. Quando usado com flash o assunto e o fundo são balanceados. Quando tira fotografias a paisagens à noite, use um tripé para eliminar o tremer da câmara. O flash pode ser usado apenas em assuntos muito próximos tais como o retrato de uma pessoa; a redução de olhos vermelhos é aplicada. Quando usa flash avise o assunto para que não se mova após o disparo principal, o obturador pode ficar aberto para expôr o fundo.

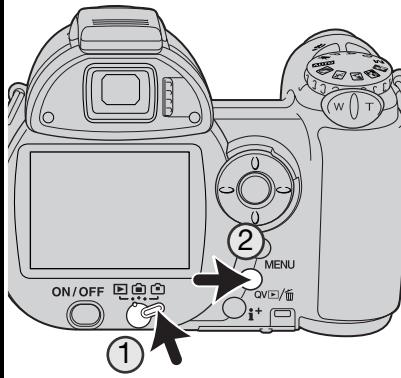

# **REPRODUÇÃO BÁSICA**

As imagens podem ser visualizadas nos modos de Vista Rápida (Quick View) ou de reprodução. Esta secção abrange as operações básicas de ambos os modos. O modo de reprodução possui funções adicionais, consulte a página 70.

Para visualizar as imagens a partir do modo de reprodução, coloque o interruptor de modo na posição de reprodução (1).

Para visualizar imagens a partir do modo de gravação, prima o botão Visualização rápida / eliminar (2).

# **Reprodução de fotograma singular e exibição de histograma**

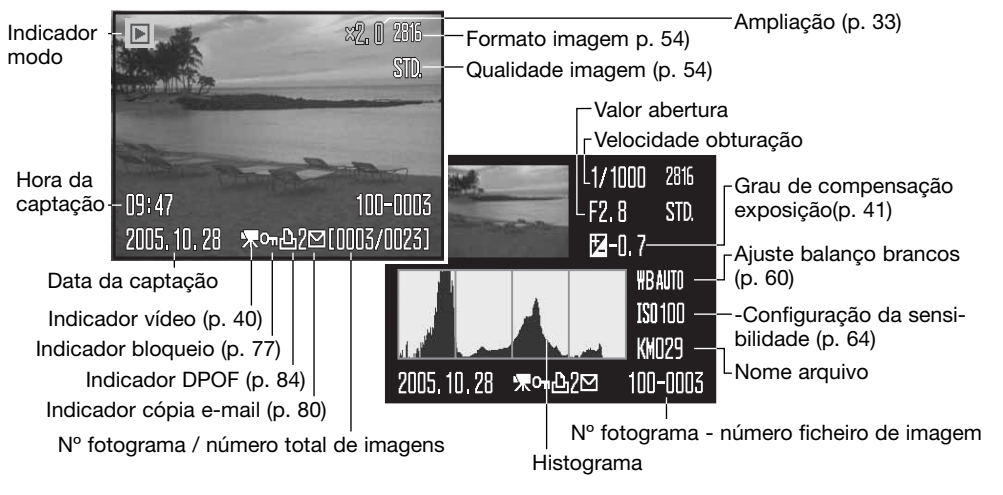

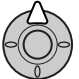

Para exibir histograma pressione a tecla para cima do controlador. Pressione a tecla para baixo para reprodução fotograma único.

O histograma mostra a distribuição de luminância da imagem desde o preto (esquerda) ao branco (direita). As 256 linhas verticais indicam a proporção relativa do valor de luz na imagem. O histograma pode ser usado para avaliar a exposição, mas não exibe informação de cor.

#### **Visualizar e rodar imagens**

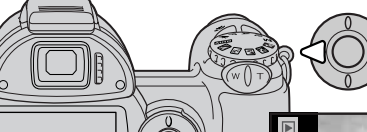

No modo visualização rápida ou modo de reprodução use as teclas dta/esq. do controlador para navegar entre as imagens.

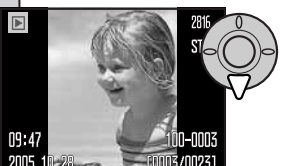

Para rodar uma imagem vertical, prima a tecla para baixo para alternar entre as três posições: 90º no sentido inverso ao dos ponteiros do relógio, 90º no sentido dos ponteiros do relógio e horizontal.

**Delete this frame?**

 $14.47$ 

2005.10.28

**Yes No**

Visualização rápida /botão apagar

Para voltar o modo de gravação a partir de visualização rápida, pressione o botão menu ou o disparador do obturador parcialmente.

#### **Apagar imagens singulares**

A imagem exibida pode ser apagada. Uma vez apagada não mais pode ser recuperada.

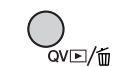

**ON/OFF 핀유의**<br>승규

Para apagar a imagem exibida, prima o botão QV/apagar. O ecrã de confirmação é exibido.

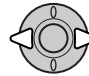

Use as teclas esquerda/direita para iluminar "Yes". Escolhendo "No" cancela a operação.

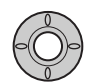

Pressione o botão central para apagar a imagem.

**30 Reprodução Básica 31**

mu – mik

[0003/0023]

# **Botão i+**

O botão de informação (i+) controla o formato de exibição. Cada vez que o botão é premido, o monitor passa para o formato seguinte: ecrã total, apenas imagem, índice de reprodução.

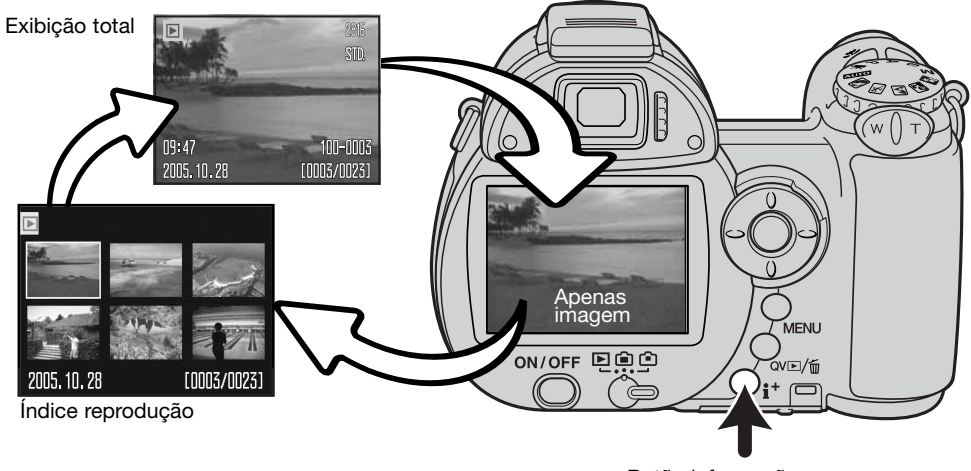

Botão informação

Na reprodução de índice, as 4 teclas do controlador deslocarão uma moldura amarela. Quando a imagem é iluminada com a moldura, a data de gravação, o bloqueio e estado de impressão e o nº de fotograma da imagem são exibidos na parte inferior do ecrã. A imagem iluminada pode ser ap gada usando o botão QV/apagar (p. 31), ou um clipe de vídeo pode ser reproduzido premindo o botão central do controlador. Quando o botão é de novo pressionado, a imagem iluminada será exibida no modo de reprodução fotograma a fotograma.

#### **Reprodução ampliada**

Na reprodução de fotografias singulares, uma imagem fixa pode ser ampliada em 12X . A ampliação máxima depende do alcance do formato de imagem desde 2x para imagens 640x480 a 4.4X para imagens 2816x2112.

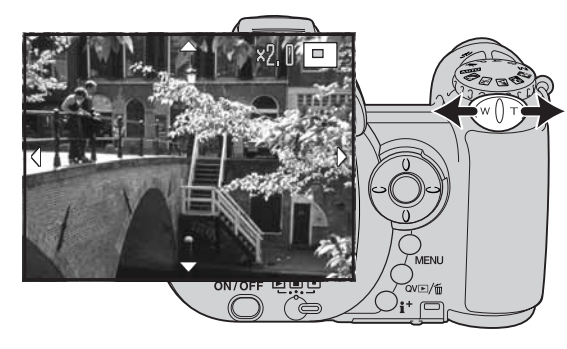

Com a imagem a ser ampliada visível deslize a alavanca de zoom para a direita (T) para activar o modo de reprodução ampliada. O grau de ampliação é exibido no monitor LCD.

Deslize a alavanca para a direita (T) para aumentar a ampliação da imagem. Deslize a alavanca para a esquerda (W) para diminuir a ampliação.

Com imagens superiores a 640x480, desloque a alavanca de zoom para a direita (T) para um máximo de ampliação para aproxidamente duplicar o formato de imagem.

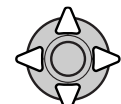

Use as quatro teclas de direcção para navegar na imagem. Quando está a navegar, a seta no ecrã desaparece quando a margem da imagem foi alcançada.

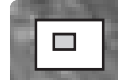

O localizador no canto superior direito do monitor indica a área da imagem em exibição.

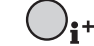

O botão informação (i<sup>+</sup>) comuta entre mostrar o visor total ou apenas imagem.

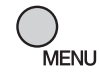

Para sair do modo de reprodução ampliada, prima o botão menu.

# **GRAVAÇÃO AVANÇADA**

Esta secção abrange as funcionalidades de gravação avançada desta câmara. Leia a secção de gravação básica antes de avançar para esta secção.

# **Exibição modo gravação**

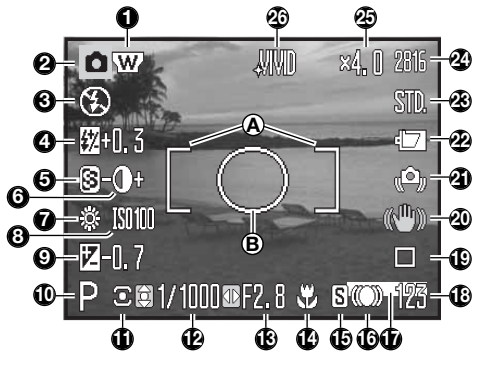

B. Área de medição pontual (p. 63)

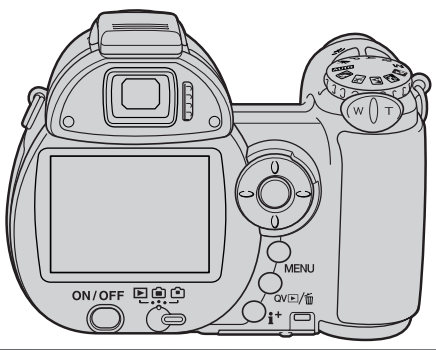

- 1. Indicador de conversor de grande angular (p. 91)
- 2. Indicador modo
- 3. Indicador de modo de flash (p. 26)
- 4. Ecrã de compensação de flash (p. 62)
- 5. Ecrã de nitidez (p. 66)
- 6. Ecrã de contraste (p. 65)
- 7. Indicador de balanço de brancos (p. 60)
- 8. Ecrã de sensibilidade da câmara (ISO) (p. 64)
- 9. Ecrã de compensação da exposição (p. 41)
- 10. Indicador do modo de exposição (p. 36 38)
- 11. Indicador de modo de medição (p. 63)
- 12. Ecrã da velocidade de obturação
- 13. Ecrã da abertura
- 14. Indicador de modo macro (p. 35)
- 15. Indicador de modo focagem (p. 58)
- 16. Sinais de focagem (p. 25)
- 17. Indicador impressão data (p. 94)
- 18. Contador fotograma (p. 55)
- 19. Indicador modo avanço (p. 46)
- 20. Indicador Anti-Shake (p. 56)
- 21. Aviso de câmara a tremer (p. 27)
- 22. Indicador de estado da pilha (p. 14)
- 23. Indicador qualidade imagem (p. 54)
- 24. Ecrã de formato da imagem (p. 54)
- 25. Ecrã de zoom digital (p. 99)
- 26. Indicador de modo de cor (p. 65)

#### **Macro**

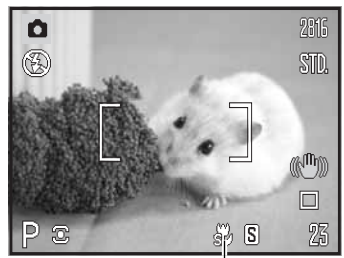

Indicador Super Macro

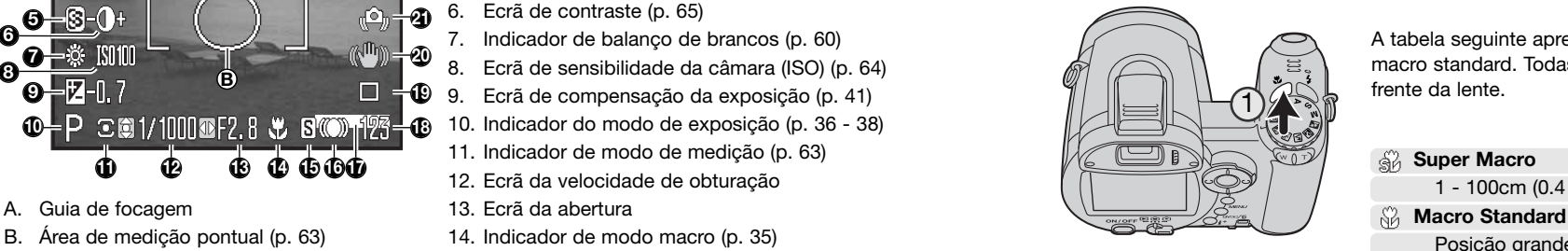

Estão disponíveis dois modos macro: Super Macro e Macro Standard. Super Macro permite que a câmara foque a distâncias tão aproximadas quanto 1cm (0.4 in.) desde a parte da frente da lente. Quando Super Macro é seleccionado a lente zoom posiciona-se automaticamente numa posição focal específica e não pode ser alterada. O macro standard permite que o zoom seja usado. A distância de focagem mínima altera com o comprimento focal, ver abaixo.

Prima o botão macro (1) para seleccionar activar o modo macro. Os modos alteram entre standard, super e off.

A tabela seguinte apresenta os alcances da Super Macro e da macro standard. Todas as distâncias são medidas a partir da frente da lente.

- **Super Macro** ଵୖ୵
	- 1 100cm (0.4 in. 3.3 ft.)
- 

Posição grande angular: 0.1 - 1m (3.9 in. - 3.3 ft.) Posição telefoto: 1.2 - 2.5m (3.9 - 8.2 ft.)

#### **Modo de Exposição Programa (P)**

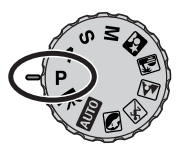

O modo de exposição Programa controla a velocidade e abertura para assegurar exposições correctas. Este modo de exposição sofisticado oferece ao fotógrafo a liberdade necessária para fotografar sem se preocupar com detalhes técnicos de ajuste de exposição. Os valores da velocidade de obturação e abertura são exibidos no monitor quando o botão disparador do obturador é premido até meio. Se a exibição da velocidade de obturação e abertura fica vermelha, a cena está fora do alcance de controlo de exposição da câmara.

#### **Modo de Exposição Prioridade à Abertura (A)**

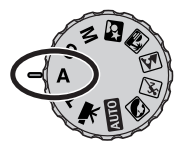

O utilizador selecciona a abertura e a câmara fixa a velocidade apropriada para assegurar uma exposição correcta. Quando se selecciona o modo de prioridade para a abertura o valor da abertura no monitor fica azul e um indicador de seta dupla aparece perto do valor. O modo de flash pode ser ajustado para flash de enchimento, flash de enchimento com redução de olhos vermelhos, ou sincronização lenta (p. 26).

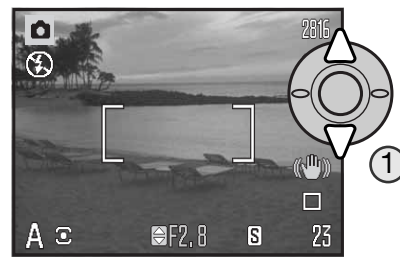

Use as teclas para cima/baixo do controlador (1) para ajustar o valor de abertura desejado. O valor de abertura pode ser ajustado em incrementos de 1/3 de intervalo. Prima o disparador para activar o sistema de exposição; o valor de velocidade correspondente será exibido no monitor.

Uma vez que o valor máximo de abertura não é o mesmo em grande angular e telefoto, assim que realiza o zoom na objectiva, a abertura altera-se automaticamente. Se o valor da abertura é superior ao alcance de velocidade do obturador, o ecrã da velocidade de obturação fica vermelho no monitor.

#### **Modo de Exposição Prioridade ào Obturador (S)**

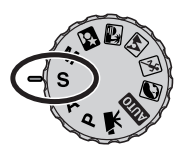

O fotógrafo selecciona a velocidade e a câmara fixa a abertura apropriada para assegurar a exposição correcta. Quando se selecciona o modo S o valor da velocidade no monitor fica azul e um indicador de uma seta dupla aparece perto do valor. A velocidade de obturação pode ser ajustada entre 1/1000 e 4 segundos. Se a velocidade de obturador estiver para além do alcance de abertura, o ecrã de abertura fica vermelho. O modo de flash pode ser ajustado para flash de enchimento com e sem redução de olhos vermelhos ou sincronização lenta (p. 26).

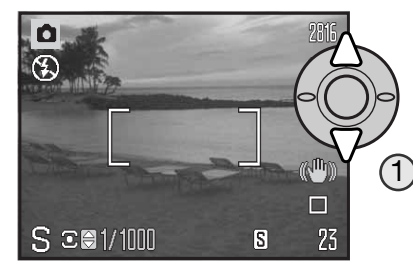

Use as teclas para cima/baixo do controlador (1) para ajustar o valor de velocidade. Prima o disparador até meio para activar o sistema de exposição; o valor de abertura correspondente será exibido no monitor.

O aviso de câmara a tremer (p. 27) não aparece no modo S. Se é seleccionada uma velocidade de obturação lenta, o processamento de redução de ruído é aplicado à imagem; deve surgir uma mensagem durante o processamento. Ver pág. 39 para mais sobre redução de ruído.

Dicas

A velocidade de obturação e abertura controlam mais do que apenas a exposição. A velocidade determina o quanto um assunto em movimento é nítido. A abertura controla a profundidade de campo; a área em frente da câmara que aparece nítida. Para mais informação ver o guia breve de fotografia na pág. 129.

#### **Modo de Exposição Manual (M)**

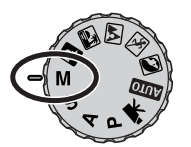

O modo de exposição manual permite a selecção individual de velocidade e abertura. Este modo não respeita o sistema de exposição dando ao fotógrafo o controlo total sobre a exposição final.

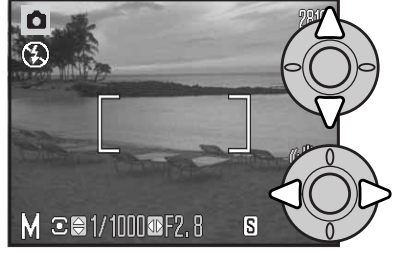

Use as teclas para cima/baixo do controlador para alterar a velocidade de obturação.

Use as teclas dta/esq., do controlador para alterar a abertura.

As alterações feitas na exposição são visíveis na imagem real no monitor. Os ecrãs dos valores de velocidade e abertura ficam vermelhos quando o botão disparador do obturador é pressionado parcialmente para indicar que a imagem estiver significativamente sobreexposta ou sub-exposta. Se o monitor está negro aumente a exposição até que a imagem fique visível; diminua a exposição se o monitor está branco.

No modo manual, o ajuste automático de sensibilidade da câmara será fixo em ISO 100. A sensibilidade pode ser alterada na secção 3 do menu de gravação (p. 64). O modo de flash pode ser ajustado para flash de enchimento com ou sem redução de olhos vermelhos ou sinc. lenta (p. 26) mas a imagem real não reflectirá a exposição do flash.

O aviso de câmara a tremer (p. 27) não aparece no modo M. Se é seleccionada uma velocidade de obturação lenta, o processamento de redução de ruído é aplicado à imagem; deve surgir uma mensagem durante o processamento. Ver pág. 39 para mais sobre redução de ruído.

# **REDUÇÃO RUIDO**

O ruído pode ser aparente quando usa uma velocidade de obturação lenta, sensibilidade da câmara elevada (ISO), ou usa a câmara em ambientes sobreaquecidos. Nestes casos, a redução de ruído é aplicada à imagem automaticamente. Uma mensagem aparece no monitor LCD se o período de redução de ruido é longo. Uma fotografia não pode ser captada enquanto este mensagem é exibida.

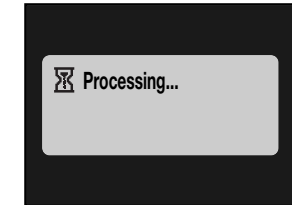

#### Notas

Se a câmara estiver quente a redução de ruídos pode ser aplicada mais frequentemente do que com condições normais. Isto pode afectar o rácio de captação. Deixe arrefecer a câmara antes de tirar fotografias.

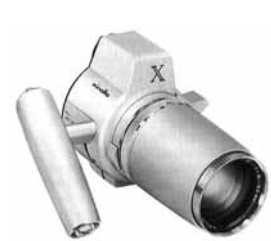

#### História Konica Minolta

A inovação e creatividade sempre foram uma alavanca impulsionadora na concepção dos produtos Minolta. O Zoom eléctrico -X foi um puro exercício de design na concepção das câmaras fotográficas e foi divulgado na Photokina na Alemanha em 1966.

O Zoom eléctrico X foi um controlo electrónico de prioridade de abertura nas SLR. com objectiva incorporada de 30 - 120mm f/3.5 zoom oferecendo vinte imagens de 12 X 17mm num filme de 16mm. O botão disparador do obturador e compartimento das pilhas localizava-se no punho. Foram construídos poucos prótotipos, que se tornaram assim raridades Minolta.

#### **Gravação de vídeos**

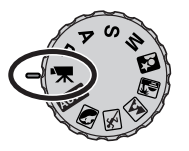

Esta câmara tem capacidade para gravar imagens de vídeo digital com som. O tempo total de gravação varia do rácio de fotogramas, consulte a página 68. Podem ser usados os modos de compensação de exposição, macro e zoom óptico e digital. Pode efectuar outras alterações através do menu de gravação de vídeo (p. 44).

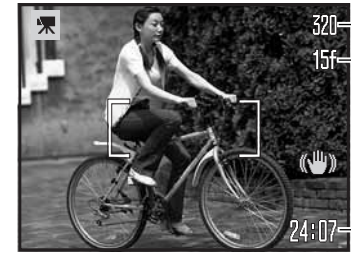

Formato imagem

**Racio** fotograma

Antes de efectuar uma gravação, o contador de fotogramas mostra o tempo máximo, em segundos, que pode ser gravado no próximo clipe de vídeo.

-Tempo gravação

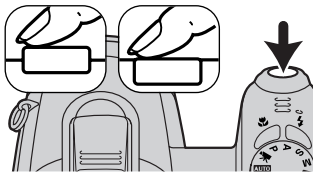

Enquadre a fotografia como descrito na secção de funcionamento gravação básico (p. 22) Prima parcialmente o botão disparador do obturador para ajustar a focagem e a exposição. Prima totalmente o disparador do obturador para começar a gravar.

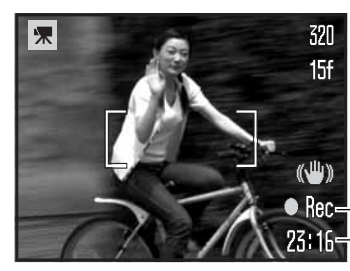

A câmara continua a focar durante a gravação. A câmara continuará a gravar até esgotar o tempo de gravação ou o botão disparador ser premido de novo.

Rec-Indicador gravação Tempo remanescente

Se o zoom óptico é usado enquanto grava, o som do som do zoom pode ser audível durante a de ser andível durante a de ser andível durante a de ser andível durante a de ser andível durante a de ser audível durante a de apare

#### **Compensação de exposição**

A exposição pode ajustar-se até ±2Ev em incrementos de 1/3. A compensação de exposição apenas pode ser utilizada com Programas Digitais de Assunto, e os modos de exposição P, A e S. Com os Programas Digitais de Assunto a compensação exposição é reiniciada quando a câmara é desligada. Nos modos de exposição P, A e S, a compensação permanecerá activa até ser reiniciada.

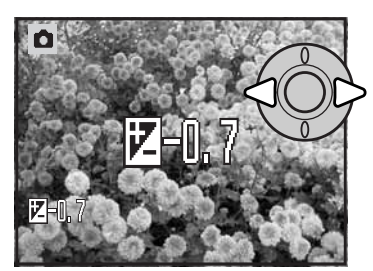

Para ajustar a exposição, prima a tecla dta ou esq. do controlador; o ecrã de compensação de exposição surge.

Use as teclas dta/esq., do controlador para ajustar o valor da compensação de exposição. As alterações são visíveis na imagem real.

Prima o botão disparador parcialmente ou botão central para fixar o aiuste.

Quando se fixa a compensação de exposição, o grau de compensação é exibido em EV (p. 53). Após realizar o ajuste, os visores de velocidade de obturação e abertura indicarão a verdadeira exposição. Uma vez que a exposição pode ser ajustada em pequenos passos, os valores de exposição e de velocidade de obturação exibidos podem não se alterar. Quando ajusta um valor diferente de zero, o indicador de compensação de exposição permanece no monitor como um aviso.

#### Notas

Por vezes o medidor de exposição da câmara é enganado por determinadas condições; a compensação de exposição pode compensar esse facto. Neste exemplo a água escura é causada sobre exposição da câmara tornado a imagem demasiado brilhante e desbotada. Compensando a exposição, os detalhes são realçados nas folhas, as rochas e água aparecem mais nítidas

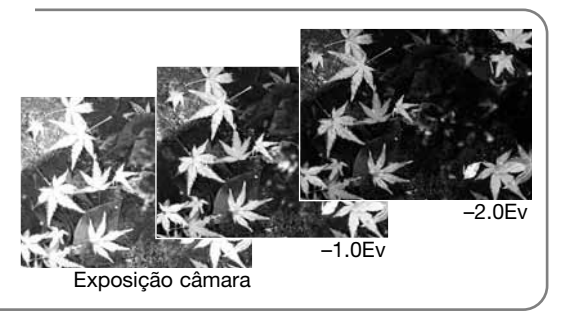

#### **Selecção de área de focagem**

Quando grava imagens fixas pode seleccionar áreas de focagem individuais. Com a gravação auto e os Programas Digitais de Assunto, a selecção da área de focagem é reinicializada quando a câmara é desligada. Nos modos de exposição P, A, S e M, a área de focagem seleccionada permanece activa até ser reinciada.

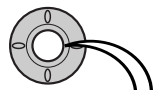

Prima e mantenha o botão central do controlador até que as cinco áreas de focagem pontual sejam exibidas.

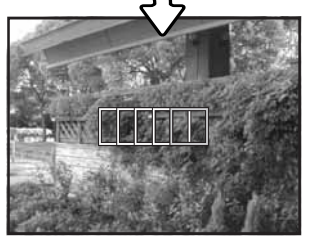

Use as teclas direita/esquerda do controlador para iluminar a área de focagem automática desejada; a área activa fica a azul.

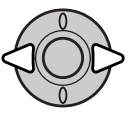

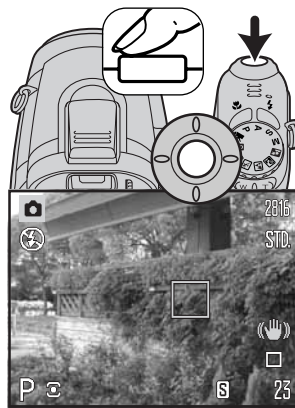

Prima parcialmente o disparador do obturador ou prima o centro do controlador para seleccionar a área, as outras quatro áreas desaparecem. Apenas quando foi seleccionada uma zona de focagem é que o controlador pode ser usado para outras funções da câmara.

Tire a fotografia de acordo com o indicado na secção de gravação básica; prima o botão disparador até meio para bloquear a focagem e a exposição. Prima totalmente o botão disparador para tirar a fotografia.

Quando uma área de focagem é seleccionada, esta permanecerá activa mesmo após tirar a fotografia. Prima e mantenha premido o botão central do controlador para voltar ao enquadramento de focagem standard.

### **Colocação de um flash acessório**

Para aumentar a versatilidade da câmara pode montar um flash acessório vendido em separado. Não o mantenha na câmara quando não o está a utilizar e coloque a tampa da sapata de acessórios para proteger os contactos.

Retire a tampa da sapata para acessórios. Monte o flash na sapata deslizando-o até prender.

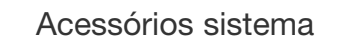

Flashes Konica Minolta compatíveis com esta câmara: Program Flash 2500 (D) Program Flash 3600HS (D) Program Flash 5600HS (D)

#### Notas Flash

Quando usa um flash como acessório, a câmara usa uma medição TTL pré-flash para determinar a exposição.

Os modos de flash disponíveis quando usa um flash opcional variam em função do modo de exposição. O flash automático apenas pode ser usado com Programas Digitais de Assunto, auto e Programa (P). Os modos flash de enchimento e sinc. lenta podem ser utilizados com todos os modos de exposição, excepto vídeo. A redução de olhos vermelhos não pode ser utilizada. Devido à grande distância entre o tubo de flash e o eixo óptico, os flashes opcionais raramente dão origem a olhos vermelhos.

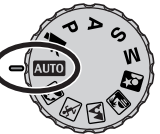

Cabos de flash e acessórios adicionais não são compatíveis com esta câmara. O Closeup Diffuser CD-1000 pode ser utilizado.

#### **Navegar nos menus de gravação**

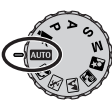

O menu de gravação exibido varia em função da posição do botão rotativo de modo de exposição. Existem quatro menus dependendo se estão seleccionados gravação auto, gravação vídeo, Programas Digitais de Assunto ou os modos de exposição P, A, S e M.

Se premir o botão do menu (1) activa e desactiva o menu. As quatro teclas de direcção do controlador (2) movem o cursor dentro do menu. Se premir o botão central do controlador fixa um ajuste.

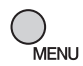

Active o menu com o botão menu.

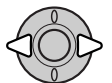

No menu de gravação vídeo e menu P, A, S e M, use as teclas esquerda/direita do controlador para iluminar o separador de menu desejado; o menu muda à medida que os separadores vão sendo iluminados.

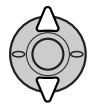

Use as teclas para cima/baixo para navegar através das opções dos menus. Ilumine a opção cujo ajuste deseja alterar.

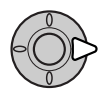

Com a opção de menu iluminada, prima a tecla direita do controlador; os ajustes são exibidos com o ajuste actual iluminado. Para voltar para as opções do menu, prima a tecla esquerda.

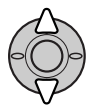

Use as teclas para cima/baixo para iluminar o novo ajuste.

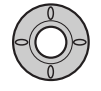

Prima o botão central do controlador para seleccionar o ajuste iluminado; algumas opções abrem um ecrã de selecção.

Uma vez o ajuste seleccionado, o cursor voltará às opções do menu e o novo ajuste será exibido. Para voltar ao modo de gravação, prima o botão de menu.

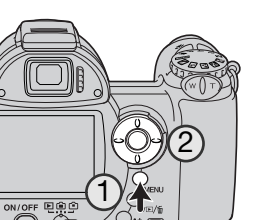

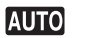

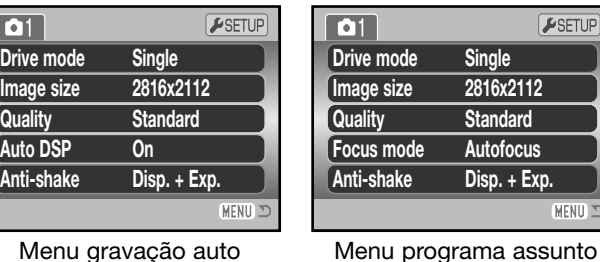

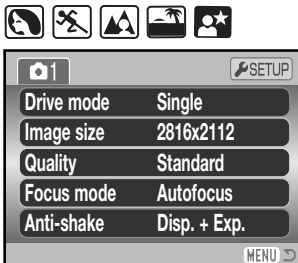

digital

 $\mathbf{r}$  $x^2$ ESETUP **Focus mode Cont. AF Color mode NaturalColor**  $\sqrt{1}$  2  $F$ SETUP **Frame rate 15 fps White balance Auto Movie mode STD. movie Anti-shake Disp. + Exp. MENU**D

Menu vídeo

P A S M

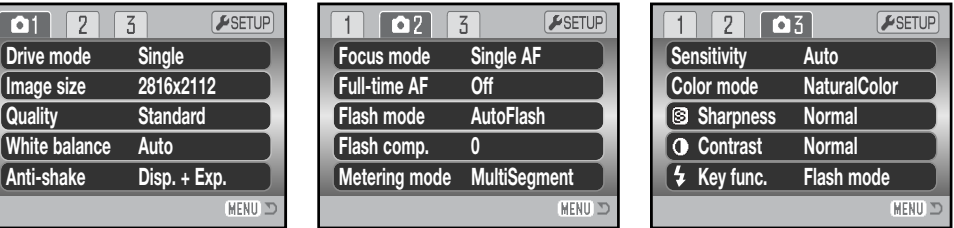

Menu modo exposição P, A, S e M

#### **Índice das funções do menu**

Anti-Shake, 56 DSP Auto, 56 Modo cor, 65 Contraste, 65 Modo avanço, 46 Compensação flash, 62 Modo flash, 62, 26 Modo focagem, 58 Rácio fotograma, 68 AF Tempo integral, 62 Formato imagem, 54 Tecla função, 67

Modo medição, 63 Modo vídeo, 69 Qualidade, 54 Qualidade (vídeo), 68 Sensibilidade, 64 Nitidez, 66 Balanço brancos, 60

#### **Modos de Avanço**

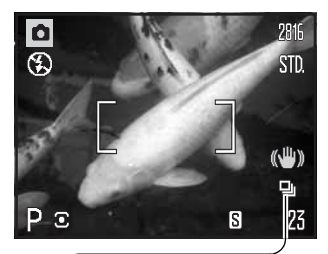

Os modos de avanço controlam o rácio e o método de captação das imagens. O modo de avanço pode ser ajustado em todos os menus excepto no menu vídeo. Com a gravação auto e os Programas Digitais de Assunto, o modo de avanço é reinicializado quando a câmara é desligada. Nos modos de exposição P, A, S e M, o modo de avanço seleccionado permanece activo até ser reinicializado.Consulte as secções seguintes para obter descrições dos modos de avanço.

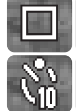

回

喝

**Avanço fotograma a fotograma** - Uma fotografia cada vez que o obturador é pressionado (p. 22).

**Disparador automático** - Para atrasar a libertação do obturador. Usado para auto retratos.

**Avanço contínuo** - Para gravar continuamente imagens quando se mantém o disparador premido.

**Captação progressiva** - para gravar continuamente imagens a aproximadamente 1.8fps Liberte o botão para gravar as últimas dez imagens.

**Escalonamento** - para tirar uma série de três imagens com exposições diferidas.

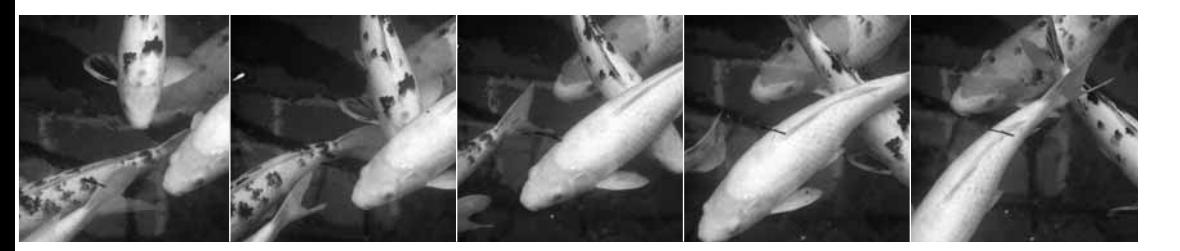

#### **Disparador automático**

Usado para auto-retrato, o disparador automático retardará o disparo em aproximadamente 10 segundos após o disparador do obturador ser premido. O disparador automático é configurado na secção 1 dos menus de gravação (p. 44).

Com a câmara num tripé, componha a fotografia de modo a que o assunto fique dentro do enquadramento de focagem. Prima o botão disparador do obturador parcialmente para bloquear a exposição e focagem (1). Prima o botão disparador do obturador totalmente para começar a contagem decrescente (2).

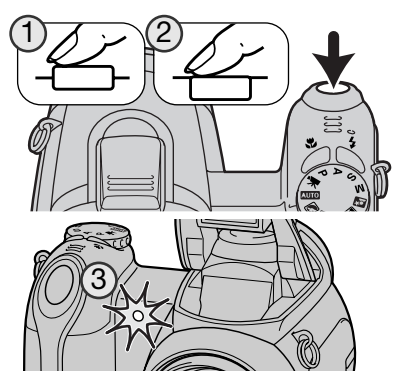

Porque a focagem e exposição são determinadas quando o botão disparador é premido, não se coloque na frente da câmara quando tira uma imagem com temporizador. Confirme sempre a focagem com os sinais de focagem antes de começar a contagem decrescente (p. 25).

O disparo automático é contado de forma decrescente no monitor. Durante a contagem, a lâmpada do temporizador na frente da câmara (3) piscará e será acompanhada de um sinal audio. Poucos segundos antes da exposição a lâmpada pisca rápidamente e fixa-se no momento do disparo. Para parar a contagem decrescente, rode o controlador de zoom para a esquerda ou para a direita. O disparador automático é reiniciado para avanço fotograma a fotograma após a exposição. O sinal audio pode ser desligado na secção 3 custom do menu de configuração (p.97). O atraso do disparador automático pode ser alterado para 2 segundos na secção 4 do menu de configuração (p. 99).

#### Dicas

O disparador automático pode ser usado para minimizar o tremer da câmara em exposições longas. Quando usa a câmara num tripé, fotografias de assuntos estáticos (paisagens, naturezas mortas ou fotografias de grande plano) podem ser feitas com disparador automático. Porque nenhum contacto é feito com a câmara durante a exposição e por isso não existe risco de a câmara ser movimentada pelo utilizador. Dois segundos de atraso do disparador é mais adequado para este fim.

Os modos de avanço contínuo permitem captar uma série de imagens enquanto mantém o disparador premido. Estes modos de avanço são ajustados na secção 1 dos menus de gravação.

Componha a fotografia conforme descrito na secção de operações básicas de gravação (p. 22). Prima e mantenha o botão disparador do obturador a meio curso (1) para fixar a exposição de focagem para a série.

Prima o disparador totalmente (2) para começar a realizar as fotografias. Quando o disparador do obturador é premido e mantido, a câmara começará a gravar as imagens até o número máximo ter sido efectuado ou o botão disparador ter sido libertado.

O número máximo de fotogramas depende do da configuração de formato da imagem e da quali-O número máximo de fotogramas depende do da configuração de formato da imagem e da quali-<br>dade de imagem. Consulte a secção de notas na página seguinte.<br>dade de imagem. Consulte a secção de notas na página seguinte.

# **Utilizar o avanço contínuo Notas sobre avanço contínuo**

O modo avanço contínuo pode captar imagens com um rácio de captação de aproximadamente 1,8 fps. A quantia máxima de imagens que pode ser capturada depende do formato de ficheiro de imagens e do espaço disponível no cartão de memória.

Quando AF disparo singular é usado, focagem e exposição são bloqueadas com o primeiro fotograma. Focagem e exposição são fixas para cada imagem quando o modo de focagem AFcontínuo é usado, mas o rácio de captação é reduzido. Quando o aviso vermelho de pilha fraca aparece, o flash é usado ou a redução de ruído (p. 39), o rácio também é reduzido.

O quadro seguinte lista o número máximo aproximado de imagens que podem ser captadas; o rácio de captação após este limite depende do tamanho do ficheiro e da velocidade de escritura do cartão de memória.

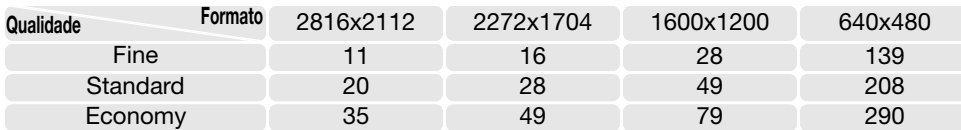

#### **Notas**

do o acontecimento começará. Mantenha simplesmente o disparador pressionado para começar a arquivar imagens, e largue o botão disparador quando a acção terminar para arquivar a série gravada.

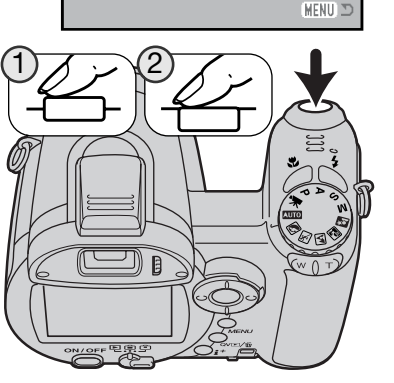

**Drive mode**

**White balance**

**Anti-shake**

**Image size Self-timer**

**Quality Continuous**

**Single**

**Progressive Bracketing**

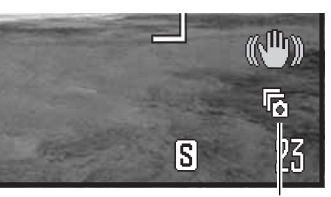

#### **Utilização da captação progressiva**

O modo de avanço de captação progressiva grava continuamente imagens enquanto prime totalmente o botão disparador do obturador. Quando o disparador do obturador é libertado, as imagens armazenadas na memória intermédia da câmara são guardadas. Este modo de avanço é configurado na secção 1 dos menus de gravação. o flash não pode ser utilizado.

Indicador do modo de

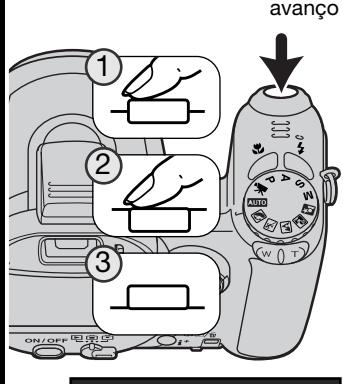

Componha a fotografia conforme descrito na secção de operações básicas de gravação (p. 22). Prima e mantenha o botão disparador do obturador a meio curso (1) para fixar a focagem e a exposição para a série.

Prima o disparador totalmente (2) para começar a realizar as fotografias; a focagem e exposição ficam bloqueadas com o primeiro fotograma. Quando o disparador do obturador é premido e mantido, a câmara começará a gravar.

Liberte o disparador do obturador (3) para guardar as imagens na memória da câmara; as últimas dez imagens são gravadas. O rácio de captação é de 1.8fps independentemente do ajuste de qualidade ou do formato de imagem.

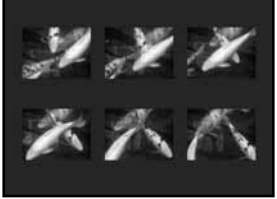

Quando uma série é captada, um esboço de cada imagem é mostrado numa exibição índice enquanto estão a ser gravados.

Captação Progressiva só pode ser usada quando existe memória disponível no cartão para gravar um série completa de imagens. O cartão de memória tem que ter espaço suficiente para arquivar o mínimo 10 fotogramas para utilizar a captação progressiva.

A velocidade obturadora deve ser de 1/30 segundos ou mais rápida. Quando aparecer o aviso vermelho da pilha fraca este modo de avanço não pode ser usado.

#### **Acerca DiMAGE Master**

A versão completa de DiMAGE Master oferece-lhe todas as ferramentas para organizar, examinar e processar as suas imagens. A janela Organizer dá-lhe a oportunidade de por as imagens rápidamente por ordem e encaixa-las em quatro classificações definidas pelo utilizador. Recortes podem ser escondidos facilmente sem a necessidade de os apagar ou remover dos arquivos.

Torna-se difícil decidir qual imagem é a melhor? A janela Examiner permite a comparação de até quatro imagens com a concentração na cor, exposição, balanço brancos e focagem através de áreas de examinação de cada imagem.

A janela Photofinisher tem muitas funções para processar rápidamente uma quantia grande de imagens. Podem ser criados trabalhos para ajustamentos específicos e podem ser aplicados à outras imagens como também podem ser usados para o processamento de um lote. O processamento pode ser simplesmente copiado e aplicado de uma imagem para a outra.

Um limite de luminosidade pode se especificado no histograma e exibido numa imagem para visualizar os pixels que se aproximarem dos níveis do preto e branco. O controlador de focagem amplifica as imagens para poder determinar a nítidez. Estas ferramentas estão a disposição no Organizer, Examiner, e Photofinisher. Para mais pormenores sobre as outras funções no DiMAGE Master, visite-nos na web. North America: **http://kmpi.konicaminolta.us/** Europe: **http://www.konicaminoltasupport.com**

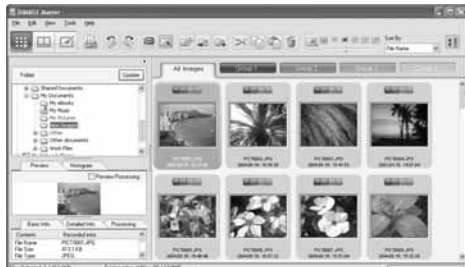

**Organizer** 

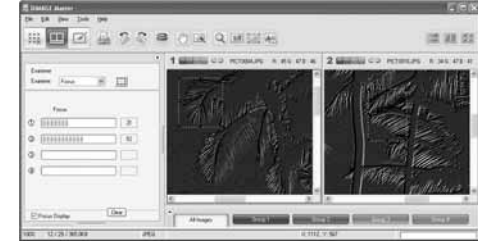

Focagem Examiner

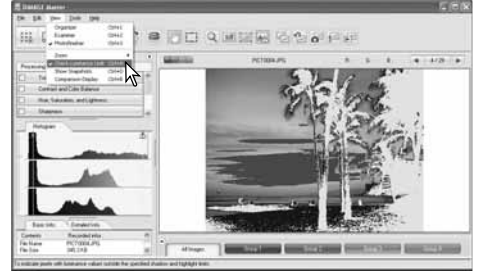

Photofinisher: Exibição do limite de luminosidade

#### **Escalonamento**

Este modo consegue realizar uma série de 3 imagens de uma cena escalonadas. Escalonamento é um método que consiste em tirar uma série de imagens de um objecto estático, em que cada imagem tem uma ligeira variação em termos de exposição. O modo de escalonamento é configurado na secção 1 dos menus de gravação.

Após a opção de escalonamento ter sido seleccionada no menu, será exibido um ecrã de selecção do grau de escalonamento.

Prima as teclas dta/esq., do controlador para seleccionar o incremento desejado. Prima o botão central do controlador para fixar o valor. Para alterar o incremento seleccione de novo o modo de avanço de escalonamento com o menu.

Componha a fotografia conforme descrito na secção de gravação básica (p. 22).

Prima o botão disparador do obturador parcialmente (1) para fixar a exposição de focagem da série.

Prima e mantenha o botão totalmente premido (2) para realizar a série de escalonamento; são captadas três imagens consecutivas. A focagem é fixada com o primeiro fotograma.

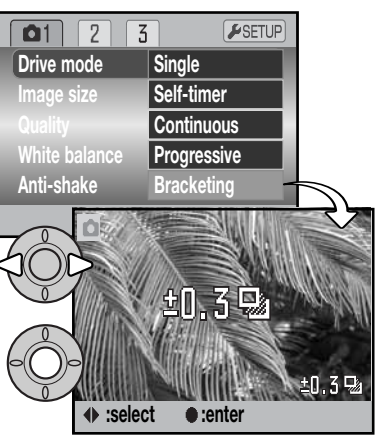

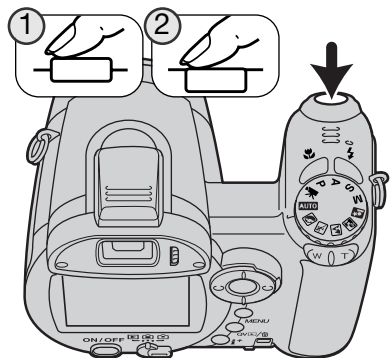

![](_page_26_Picture_9.jpeg)

Nº de fotogramas na série de escalonamen-Contador fotograma

O restante número de fotogramas na série de escalonamento é exigido no monitor perto do indicador de escalonamento. Se a memória está preenchida ou o botão disparador é libertado antes da série estar terminada, esta será reiniciada e a série completa deve ser efectuada novamente. O flash não pode ser usado com escalonamento.

A ordem da série de escalonamento é exposição normal, sub-exposição e sobre-exposição. O escalonamento de exposição pode ser feito em incrementos de 0.3 ou 0.5 Ev. Quanto maior for o número maior a diferença de exposição entre as imagens na série escalonada.

![](_page_26_Figure_13.jpeg)

![](_page_26_Picture_14.jpeg)

Quando usa a compensação de exposição (p. 41), a série de escalonamento será efectuada em relação à exposição compensada. Sob condições extremas uma das exposições escalonadas pode não ser precisa porque está fora do alcance de controlo de exposição da câmara.

# **O que é um EV?**

EV significa valor de exposição. Uma alteração de um EV ajusta a exposição calculada pela câmara num factor de dois.

![](_page_26_Picture_236.jpeg)

#### **Formato e qualidade de imagem**

Alterar o formato de imagem afecta o número de pixels de cada imagem. Quanto maior for o formato maior é o tamanho do ficheiro. Escolha o formato de imagem com base no uso final da imagem. Imagens mais pequenas serão mais práticas para páginas web, enquanto que imagens maiores produzem impressões de maior qualidade.

![](_page_27_Picture_256.jpeg)

![](_page_27_Picture_3.jpeg)

Fina - imagem JPEG de alta qualidade Standard - ajuste por defeito. (JPEG) Económica - fich.menores dimensões. (JPEG) STD. ECON. FINE

A qualidade de imagem controla o rácio de compressão, mas não afecta o número de pixels na imagem. Quanto maior é a qualidade de imagem, mais baixo é o valor de compressão e maior o tamanho do ficheiro. Se a utilização económica do cartão é importante, utilize o modo económico. A qualidade de imagem standard é suficiente para o uso normal. O modo fino produzirá imagens de maior qualidade e maior formato.

O formato e a qualidade de imagem devem ser configurados antes da fotografia ser realizada. As alterações que se realizam são visualizadas no monitor LCD. As alterações efectuadas num menu afectam todos os modos de exposição excepto vídeo. O formato e a qualidade têm de ser reiniciados manualmente. Consulte navegar no menu de gravação, na página 44.

Se o formato ou a qualidade da imagem forem alterados, o contador de fotogramas exibirá o número aproximado de imagens que podem ser gravadas com essa definição no cartão de memória instalado. O mesmo cartão de memória pode conter imagens com diferentes dimensões e qualidades. O número de imagens que pode ser guardado num cartão de memória é determinado pela dimensão do cartão e pela dimensão dos ficheiros de imagem. A dimensão efectiva do ficheiro é determinada pelo tema; alguns assuntos podem ser mais comprimidos que outros. Consulte o quadro na página seguinte.

![](_page_27_Picture_257.jpeg)

Notas

O contador de fotogramas indica o número aproximado de imagens que podem ser armazenadas no cartão com as configurações de qualidade e formato da câmara. Se as configurações são alteradas, o contador de fotogramas ajusta-se de acordo com essas alterações. Devido ao facto de o contador usar formatos de ficheiro aproximados, a imagem efectivamente tirada pode não alterar o contador ou pode diminuir numa unidade. Quando o contador exibe 0, isso significa que não podem ser captadas mais imagens com aquela configuração de formato e qualidade. Se alterar as configurações poderá conseguir gravar mais imagens no cartão.

### **Auto DSP**

A selecção de Programa Assunto Digital Automático pode ser temporariamente desactivado no menu de gravação auto. Quando desactivado, fica activo o modo de programa de exposição. Se a posição do botão de modo de exposição for alterada ou se a câmara for desligada, é activada a Selecção Automática de Programa de Assunto Digital.

![](_page_28_Picture_192.jpeg)

#### **Anti-Shake**

O sistema anti-shake minimiza o efeito da vibração da câmara , e consiste num ligeiro desfoque causado pelo movimento da mão. A vibração da câmara é mais pronunciada na posição telefoto do que na posição grande angular. Anti-shake é empregue quando as velocidades de obturação caiem abaixo de um certo limite dependente do comprimento focal em utilização. O grau de eficácia do anti-shake depende da velocidade de obturação a utilizar e do grau de vibração. O sistema pode não funcionar com assuntos em movimento ou quando a câmara está em panorâmica.

![](_page_28_Picture_5.jpeg)

Quando o sistema está activo, surge um indicador de anti-shake. Independentemente do ajuste Anti-shake, se a velocidade é demasiado lenta para que a câmara possa ser manuseada com segurança, o indicador aparece como um aviso. Use o flash incorporado ou o zoom na posição grande angular.

Enquadre o assunto como descrito na secção de funcionamento básico e pressione o disparador parcialmente. Confirme se a imagem está estabilizada no monitor e pressione então totalmente o disparador para realizar a fotografia. Se o Anti-Shake não conseguir compensar a vibração da câmara o indicador Anti-Shake ficará vermelho.

O sistema Anti-shake é menos eficaz a curtas distâncias ou quando utiliza a função macro (p. 35). Recomendamos a utilização de tripé. Anti-shake não é eficaz com um tripé montado na câmara: desligue a função anti-shake para poupar energia.

Há trés opções de Anti-Shake disponíveis na secção 1 dos menus de gravação.

**Exibição + Exp.** - quando o disparador do obturador é pressionado parcialmente, a função é activada. O efeito do sistema Anti-shake pode ser visualizado na imagem real.

**Exposição** - Anti-shake só é aplicada durante a exposição e não é aparente na imagem real. Quando o obturador é pressionado espere um momento antes de tirar a foto para que o sistema anti-shake estabilize a imagem.

**Off** - Anti-shake não activará.

![](_page_28_Picture_13.jpeg)

Um indicador termómetro substitui o indicador de anti-shake quando a câmara é sobreaquecida devido a altas temperaturas ambiente ou ao funcionamento por período prolongado. Quando capta imagens fixas o sistema anti-shake é usado apenas para a exposição. Quando capta vídeos, anti-shake é cancelado. Deixe a câmara arrefecer antes de usar Anti-shake.

#### **Modos focagem**

Esta câmara possui controlo de focagem manual e autofocus. O modo de focagem tem de ser activado separadamente nos menus do Programa de Assunto Digital, vídeo e modos de exposição P, A, S e M. Quando usa Programas Digitais de Assunto o modo de focagem é reiniciado quando a posição do botão de modo de exposição é rodado ou quando a câmara é desligada.

#### **Autofocus**

Com os modos P, A, S ou M ou modo gravação o modo de focagem automática pode ser especificado entre AF disparo singular e AF contínuo sendo activado na secção 2 do menu (p.44). AF disparo singular indicado por um S no monitor, permite que a focagem seja bloqueada antes de gravar a imagem, ver a secção de gravação básica.

AF contínuo indicado por C foca continuamente. Quando capta imagens fixas, a câmara contínua a focar enquanto o disparador do obturador é pressionado parcialmente e mantido. No modo de gravação vídeo a focagem é bloqueada quando o disparador é premido parcialmente, mas é ajustada continuamente durante a gravação.

![](_page_29_Picture_5.jpeg)

AF disparo singular

Quando usar programas de assunto digital o modo de focagem automática mudará dependendo do programa que é usado. Acção desportiva usa AF contínuo e os outros programas usam AF disparo singular. Estes modos AF estão fixos.

#### Focagem Manual

Quando foca manualmente, uma escala mostra a distância aproximada a que se encontra o assunto. A escala altera-se em função do alcance de focagem.

Escala focagem manual Indicador ampliação

Use as teclas cima/baixo para focar. Quando foca, a imagem no monitor é automaticamente ampliada para um máximo de 2.5X dependendo do ajuste de zoom digital; o indicador de ampliação é exibido. A imagem real volta ao normal após dois segundos, quando realiza o zoom ou quando o botão disparador do obturador é pressionado parcialmente.

![](_page_29_Picture_12.jpeg)

Indicador focagem manual

Quando usa os modos de prioridade à velocidade, prioridade à abertura ou exposição manual (p. 36 - 38) com focagem manual, pressione o botão central do controlador para comutar entre usando as teclas para cima/baixo para focar ou ajustar a exposição. A função activa é iluminada a azul.

![](_page_29_Picture_15.jpeg)

#### **Balanço Brancos**

O balanço de brancos é a capacidade da câmara para fazer diferentes tipos de luz. O efeito é semelhante a seleccionar película para luz diurna ou tungsténio, ou usar filtros de compensação de cor em fotografia convencional. Um indicador será exibido no monitor se for seleccionado um juste diferente de auto. O balanço de brancos é ajustado de forma independente na secção 1 do menu vídeo e nos menus modo de exposição P, A, S e M (p. 44).

#### Balanço Brancos automático

O balanço de brancos automático compensa a temperatura de cor de uma cena. Na maioria dos casos, a configuração auto equlibra a luz ambiente e cria bonitas imagens, mesmo sob condições de luz variadas. Quando o flash incorporado é utilizado, o balanço de brancos é ajustado para a temperatura de cor do flash.

#### Balanço Brancos Pré definido

Os parâmetros do balanço de brancos devem ser ajustados antes de realizar a fotografia. Uma vez definidos o efeito é imediatamente visível no monitor LCD. Imediatamente após seleccionar no menu a opção de balanço de brancos pré-definida, é exibido um ecrã de selecção.

Prima as teclas esquerda /direita do controlador para seleccionar o balanço de brancos pré-definido. Prima o botão central do controlador para o aplicar. Estão disponíveis as seguintes opções pré-definidas:

- 
- **Diurno** Para assuntos exteriores e iluminados com luz solar.
- **Nublado**  Para cenas com exteriores nublados.

**Tungsten** – Para luz incandescente: Lâmpadas de filamentos.

![](_page_30_Picture_11.jpeg)

**Fluorescente** – Para luz fluorescente:

**Flash** - para usar com o flash incorpora-

luz de tectos de escritórios

do.

農

雁

#### Balanço de brancos personalizado

A função de balanço de brancos personalizado permite que a câmara seja calibrada para uma condição de luz específica. O ajuste pode ser usado consecutivamente até ser reiniciado. O balanço de brancos à medida é especialmente útil com mistura de luzes ou quando é necessário um controlo crítico sobre a cor. O objecto usado para realizar a calibração deve ser neutro. Uma folha branca de papel é uma superfície ideal e pode facilmente ser transportada no saco da câmara.

Para calibrar a câmara, seleccione configuração personalizada (Cust. set) na opção balanço de brancos na secção 1 do menu de vídeo ou dos menus de modo de exposição P, A, S e M (p. 44); abre-se então o ecrã de calibragem do balanço de brancos personalizado.

Preencha a área de imagem com um objecto branco; o objecto não precisa estar na área de focagem. Prima o botão central do controlador para realizar a calibragem ou prima o botão menu para cancelar a operação.

A imagem real mostra o efeito do novo ajuste de balanço de brancos. O ajuste personalizado manter-se-á até que outra calibragem seja efectuada ou até que o ajuste de balançode brancos seja alterado.

Se o ajuste de balanço de brancos personalizado for necessário de novo seleccione "recall"; o último ajuste será aplicado na câmara. O mesmo ajuste personalizado é realizado e acedido a partir dos menus do modo vídeo e de modos de exposição P, A, S e M.

![](_page_30_Picture_18.jpeg)

![](_page_30_Picture_305.jpeg)

#### **AF Permanente**

Com o AF permanente activo, o sistema de focagem automática faz focagem contínua para manter sempre a imagem nítida. Isto também reduz o tempo de focagem automática quando tira fotografias. Quando a câmara está configurada para focagem manual, a focagem AF permanente fica desactivada. Desligar a função de AF permanente ajuda a poupar pilha. O AF permanente pode ser activado e desactivado na secção 2 dos menus P, A, S e M (p. 44).

AF permanente está activo independentemente do ajuste do menu quando está a utilizar macro em gravação auto ou com um programa assunto digital assim como quando usa o modo de desporto. Quando o aviso vermelho de pilha fraca é exibido, AF permanente é desactivado.

#### **Modo de flash**

Os modos de focagem podem ser alterados na secção 2 do menu dos modos de exposição P, A, S e M (p. 44). Esta opção de menu é usada quando outra função é atribuída ao botão de modo de flash, consulte a página 67 sobre a função de personalização de teclas. Para obter mais informações sobre os modos de flash, consulte a página 26.

![](_page_31_Picture_232.jpeg)

#### **Compensação de flash**

A compensação de flash aumenta ou diminui a exposição do flash incorporado em referência à exposição ambiente em até mais +/-2 Ev.

Seleccione a opção de compensação de flash na secção 2 dos menus dos modos de exposição P, A, S e M (p. 44). Use as teclas para cima/baixo para ajustar o grau de compensação. Prima o botão central do controlador para fixar o valor. Se for ajustado qualquer valor diferente de 0.0, será exibido um indicador de aviso no monitor.

![](_page_31_Picture_233.jpeg)

![](_page_31_Picture_10.jpeg)

Compensação positiva Sem compensação Compensação negativa Sem flash

A compensação flash altera o rácio entre exposição ambiente e flash. Quando usa o flash de enchimento para reduzir sombras num assunto causadas pela luz solar, a compensação de flash pode alterar o rácio entre os pontos de luz e as sombras. O flash afecta o negro das sombras sem afectar a área iluminada pelo sol. Diminuindo a saída de flash com um ajuste EV negativo, as sombras recebem menos luz e ficam mais profundas, mas terão mais detalhe, que se perderia sem o flash. Usando um ajuste EV positivo suavizará ou eliminará as sombras.

#### **Modos de Medição**

São exibidos no monitor indicadores de modo de medição. O modo de medição é alterado na secção 2 dos menus de modo de exposição P, A, S e M. (p. 44).

![](_page_31_Picture_15.jpeg)

**Medição em multi-segmento:** usa 256 segmentos para medir a iluminação e as cores. Estes dados são combinados com a informação de distância para calcular a exposição da câmara. Este avançado sistema de medição proporciona exposições precisas e sem preocupações para a maioria das situações.

![](_page_31_Picture_17.jpeg)

**Medição ponderada ao centro:** método de medição tradicional nas câmaras com filme. O sistema mede os valores de luminosidade sobre toda a imagem dando especial atenção para a região central.

![](_page_31_Picture_19.jpeg)

**Medição Spot:** usa uma pequena área dentro da imagem para calcular a exposição. Surge um pequeno círculo no meio da imagem real indicando a área de medição. Este ponto permite exposições precisas de um objecto sem influência das áreas de brilho ou escuras da cena.

#### **Sensibilidade da câmara- ISO**

Pode seleccionar 5 configurações para a sensibilidade da câmara: Auto, 50, 100, 200 e 320, os valores numéricos são baseados num equivalente ISO. ISO é a norma usada para indicar a sensibilidade da película: quanto mais alto é o valor mais sensível é a película. A sensibilidade da câmara é configurada na secção 3 dos menus P, A, S e M (p. 44).

![](_page_32_Picture_232.jpeg)

A configuração auto ajusta automaticamente a sensibilidade da câmara e as condições de luminosidade entre ISO 50 e 160. Quando outro qualquer ajuste que não o automático é usado "ISO" e o valor fixado é exibido no monitor.

Pode ser configurado um ajuste de sensibilidade específico. Como o valor ISO duplica, a sensibilidade da câmara duplica. Tal como o grão em películas de prata aumenta com a velocidade, o ruído aumenta com a sensibilidade em imagem digital, um ISO de 50 terá menor ruído e um de 320 maior. Um ISO de 320 permite que a câmara seja manuseada com segurança em situações de fraca luminosidade sem necessidade de flash. Redução de ruído á aplicado automaticamente à imagem; ver pág. 39 para detalhes.

#### **Alcance do flash e sensibilidade da câmara**

O alcance de flash é medido desde a frente da lente. Devido ao sistema óptico, o alcance de flash não é o mesmo na posição grande angular ou telefoto.

![](_page_32_Picture_233.jpeg)

### **Modo de Cor**

O modo cor controla quando uma imagem é colorida ou preto e branco. Deve ser configurado antes de imagem ser gravada. O modo cor é ajustado na secção 3 dos menus P, A, S e M e secção 2 do menu vídeo (p. 44). A imagem real reflecte o modo de cor seleccionado. O modo cor não tem efeito no formato de ficheiro de imagem.

Cor Natural reflecte com fidelidade as cores da cena. Este modo não usa indicador no monitor quando está activado. As cores brilhantes aumentam a saturação das cores na cena. Preto e branco produzem imagens a preto e branco neutrais. O modo Sépia cria imagens de tons quentes monocromáticos.

#### **Contraste**

Esta função aumenta ou diminui o contraste da cena em três níveis: elevado (+), normal, e baixo (-). Esta configuração pode ser ajustada na secção 3 dos menus P, A, S e M (p. 44). Quaisquer alterações efectuadas têm reflexos sobre a imagem real. Se for seleccionado qualquer nível que não o normal, surge no monitor um indicador, a título de aviso.

![](_page_32_Picture_13.jpeg)

#### **Nítidez**

A nítidez acentua ou suaviza os detalhes de uma imagem a três níveis: forte (+), normal e suave (-). Esta configuração pode ser ajustada na secção 3 dos menus P, A, S e M (p. 44).

Quaisquer alterações efectuadas são aplicadas à imagem real, mas poderão ser difíceis de vislumbrar. No entanto, quando forem vistas num computador, as alterações serão evidentes. Se for seleccionado qualquer nível que não o normal, surge no monitor um indicador, a título de aviso.

![](_page_33_Picture_3.jpeg)

![](_page_33_Picture_4.jpeg)

#### **Função de tecla personalizada**

A função a atribuir ao botão de modo de flash pode ser seleccionada entre o modo de flash, modo de avanço, balanço de brancos, modo de focagem e modo de cor. Esta configuração pode ser ajustada na secção 3 dos menus P, A, S e M (p. 44). O modo de flash pode também ser alterado na secção 2 dos menus P, A, S e M.

Quando a opção função tecla personalizada é seleccionada, surge um ecrã de selecção. Use as quatro teclas do controlador para seleccionar a função. Pressione o botão central do controlador para completar a operação.

![](_page_33_Picture_8.jpeg)

![](_page_33_Picture_9.jpeg)

Se premir o botão de modo de flash altera a configuração da função no menu. Prima o botão central do controlador ou prima o botão disparador do obturador até meio para aplicar o ajuste.

![](_page_33_Picture_11.jpeg)

![](_page_33_Picture_12.jpeg)

Quando seleccionar o balanço de brancos personalizado, surgirá o ecrã de calibragem. Preencha o enquadramento com um objecto branco e prima o botão central do controlador para calibrar a câmara. Consulte a página 61 para mais pormenores acerca do balanço brancos personalizado.

#### **Rácio de Fotogramas**

Os vídeos podem ser gravados com dois rácios de fotograma diferentes: 15 fps e 30 fps. Quanto mais elevado o rácio de fotogramas, maior suavidade terá a imagem em movimento e maior será a dimensão dos ficheiros. O rácio de fotogramas é configurado na secção 1 do menu de vídeo (p. 44).

![](_page_34_Picture_180.jpeg)

#### **Formato de ficheiros vídeo**

Se o rácio de fotogramas for alterado, o contador de fotogramas exibirá o número aproximado de segundos que podem ser gravados com essa configuração no cartão de memória instalado. O tempo total que pode ser armazenado num cartão de memória é determinado pela dimensão do cartão e pelo rácio de fotogramas. A dimensão efectiva do ficheiro é determinada pela cena; alguns assuntos podem ser mais comprimidos que outros.

![](_page_34_Picture_181.jpeg)

![](_page_34_Picture_182.jpeg)

O rendimento do cartão pode pode finalizar prematuramente a gravação de um clipe de vídeo. Teste o cartão antes de acontecimentos importantes. Verifique o site da Konica Minolta para informação sobre compatibilidades mais recentes:

América do Norte: http://kmpi.konicaminolta.us/ Europa: http://www.konicaminoltasupport.com.

#### **Modo de vídeo**

A opção de modo de vídeo selecciona o tipo de vídeo gravado. Standard produz um clipe de vídeo de qualidade normal. Vídeo Nocturno usa uma elevada sensibilidade da câmara sob níveis de luz muito fracos; a sensibilidade da câmara aumenta automaticamente sob luz fraca. A qualidade da imagem pode ser menor com os Vídeos Nocturnos devido ao facto de a sensibilidade ser mais elevada. O modo de vídeo é configurado na secção 1 do menu de vídeo (p. 44).

![](_page_34_Picture_183.jpeg)

# **REPRODUÇÃO AVANÇADA**

As funções básicas neste modo são descritas na secção básica de reprodução nas páginas 30 a 33. Esta secção cobre como reprodução vídeo clipes assim como as funções avançadas no menu de reprodução. Os clipes de vídeo podem ser reproduzidos em Visualização Rápida ou modo de reprodução.

# **Reprodução vídeos**

![](_page_35_Picture_3.jpeg)

![](_page_35_Picture_4.jpeg)

Prima o centro do controlador para reproduzir um clipe de vídeo.

![](_page_35_Figure_6.jpeg)

Prima o controlador para realizar pausa na reprodução de vídeo; premindo de novo o controlo retomará a reprodução.

Prima o botão exibição para visualizar o vídeo com ou sem barra quia.

![](_page_35_Picture_9.jpeg)

Durante a reprodução, use as teclas cima e para baixo para ajustar o volume e as teclas esquerda/direita para rebobinar e avançar a gravação.

![](_page_35_Picture_11.jpeg)

Para cancelar a reprodução, prima o botão menu.

#### **Captar um fotograma de vídeo**

![](_page_35_Picture_14.jpeg)

Um fotograma único de um clipe de vídeo pode ser copiado e gravado como uma imagem fixa. A imagem copiada tem o mesmo formato que o vídeo original.

![](_page_35_Picture_16.jpeg)

Durante a reprodução, prima o botão central do controlador para parar a reprodução de vídeo no ponto em que deseja captar o fotograma. Quando o vídeo está parado podem ser utilizadas as teclas esquerda/ direita para fazer avançar ou recuar o clipe de vídeo, para exibir o fotograma desejado.

![](_page_35_Figure_18.jpeg)

Prima a tecla para cima do controlador para captar o fotograma. Antes do fotograma ser copiado, surge um ecrã de confirmação. Se escolher "yes" (sim) executa a operação, "No" (não) cancela-a. Pressione o botão central do controlador para continuar.

![](_page_35_Figure_20.jpeg)

É exibido o nome de ficheiro da imagem captada. Prima o botão central do controlador para completar a operação.

A qualidade de imagem captada é equivalente a económica, mas isso não é gravado nem exibido.

![](_page_35_Picture_23.jpeg)

#### **Navegar no menu de reprodução**

Premindo o botão de menu (1) liga e desliga o menu. As quatro teclas de direcção do controlador (2) movem o cursor no menu. Premindo o botão central do controlador introduz um novo ajuste.

![](_page_36_Picture_2.jpeg)

Active o menu com o botão de menu.

![](_page_36_Picture_4.jpeg)

Use as teclas dta/esq.do controlador para iluminar o separador do menu apropriado; os menus alteram-se em função dos separadores iluminados.

![](_page_36_Picture_6.jpeg)

Use as teclas para cima/baixo para navegar nas opções do menu. Seleccione a opção cujo parâmetro pretende alterar.

![](_page_36_Picture_8.jpeg)

Com a opção do menu seleccionada, pressione a tecla direita do controlador; os ajustes são exibidos com o parâmetro actual seleccionado. Se estiver exibido "Enter", prima o centro do controlador para continuar.

![](_page_36_Picture_10.jpeg)

Use as teclas para cima/baixo para iluminar o novo ajuste.

![](_page_36_Picture_12.jpeg)

Prima o botão central do controlador para seleccionar o ajuste iluminado.

Uma vez seleccionado um ajuste, o cursor voltará ao menu de opções e o novo ajuste será exibido. Para voltar ao modo reprodução, prima o botão de menu.

![](_page_36_Picture_15.jpeg)

![](_page_36_Picture_16.jpeg)

Para apagar imagens no cartão de memória (p. 75). **Para formatar o cartão de memória (p. 76).** Para proteger as imagens de serem apagadas (p. 77). **Para realizar um corte num vídeo clipe (p. 78).** Copy **– Para copiar imagens de um cartão para outro (p. 80).**<br> **Para copiar imagens de um cartão para outro (p. 80).** 

![](_page_36_Picture_222.jpeg)

 $\sqrt{1}$  $\overline{B}$ Ē  $\bar{\mathbf{z}}$   $\epsilon$ Para reproduzir imagens automaticamente (p. 82). Para selecionar imagens de apresentação automática (p.82) Para especificar o tempo de apresentação de cada imagem (p. 82). Para repetir automaticamente a apresentação do slide show (p. 82).

![](_page_36_Picture_223.jpeg)

pressão com a ordem DPOF (p. 85). para impressão DPOF (p. 84). imagens DPOF (p. 85). ão da cópia para e-mail (p. 80).

Consulte as secções indicadas para descrições das opções dos menus. Secção 1 e 3 dos menus de reprodução não podem ser usadas quando um cartão de memória SD está bloqueado com o comutador de protecção de escrita. (p. 126).

#### **Ecrã de selecção de fotograma**

Quando se selecciona a definição. Fotogramas marcados no menu, surge o ecrã de selecção de fotograma. Este ecrã permite a escolha de múltiplas imagens.

![](_page_37_Picture_2.jpeg)

As teclas esquerda/direita do controlador controlam a moldura amarela para seleccionar a imagem.

A tecla para cima do controlador selecciona o fotograma; quando seleccionado, surge um indicador ao lado da imagem. A tecla para baixo cancela a selecção da imagem retirando o indicador.

O ícone da chave indica que a imagem se

O caixote do lixo indica que a imagem está seleccionada para ser eliminada.

**A**<br><del>回</del>么coté celessite indica que a imagem está seleccionada para impressão DPOF. O número de cópias é exibido do lado direito.

- **Oul** encontra bloqueada ou seleccionada para ser bloqueada. O ícone de verificação indica que a imagem está seleccionada para a apresentação
- (slide show) ou para ser copiada

![](_page_37_Picture_9.jpeg)

Prima o botão central do controlador para completar a tarefa.

![](_page_37_Picture_11.jpeg)

O botão de menu cancela o ecrã bem como qualquer operação efectuada.

Os ícones podem ser exibidos do lado direito de cada índice de imagem para indicar ficheiros vídeo e de cópia para e-mail.

![](_page_37_Picture_271.jpeg)

#### **Eliminar**

![](_page_37_Picture_16.jpeg)

Apagar permanentemente elimina o ficheiro. Depois de apagado, um ficheiro não pode ser recuperado. Tenha cuidado quando eliminar imagens

![](_page_37_Picture_18.jpeg)

Os ficheiros singulares, múltiplos ou todos os ficheiros existentes no cartão de memória podem ser eliminados na secção 1 do menu de reprodução (p 74). A opção de eliminação possui três configurações:

![](_page_37_Picture_272.jpeg)

Marcados plhe esta definicão. surge ecrã de selecção de fotograma. Utilize as teclas esquerda/direita do controlador para iluminar o primeiro ficheiro a ser eliminado. Premindo a tecla para cima, marcará a imagem em miniatura com o indicador de eliminar. Para cancelar a selecção do ficheiro para eliminação, ilumine-o com uma moldura amarela e prima a tecla para baixo; o indicador desaparece. Continue até que todos os ficheiros a serem eliminados fiquem assinalados. Prima o botão central do controlador continuar (surge o ecrã de confirmação), ou prima o botão de menu para cancelar a operação e regressar ao menu de reprodução. No ecrã de confirmação, seleccionando e introduzindo "Yes" os ficheiros marcados serão eliminados.

Antes de um ficheiro ser eliminado, surge um ecrã de confirmação. Seleccionando "Yes" executará a operação, "No" cancelará a operação.

A função de eliminar apenas eliminará ficheiros não protegidos. Os ficheiros protegidos têm de ser desprotegidos para poderem ser eliminados.

![](_page_37_Picture_24.jpeg)

#### **Formatar**

Quando um cartão de memória é formatado, todos os dados existentes no cartão são apagados.

A função de formatação é utilizada para apagar dados no cartão de memória. Antes de formatar um cartão de memória, copie os dados para um computador ou para um dispositivo de armazenamento. O bloqueamento das imagens não as irá proteger de serem eliminadas durante da formatação do cartão. Formate sempre o cartão de memória usando a câmara; nunca utilize o computador para formatar um cartão.

Quando a opção de formatação é seleccionada e inserida na secção 1 do menu de reprodução (pág. 70), surge um ecrã de confirmação. A selecção de "Yes" formata o cartão, a selecção de "No" cancela a operação de formatação. Surge um ecrã para indicar que o cartão foi formatado.

Um cartão de memória que seja utilizado noutra câmara pode ter de ser formatado antes de ser utilizado. Se surgir a mensagem "unable-to-use-card" (impossibilidade de utilizar cartão), o cartão deverá ser formatado com a câmara. Se surgir a mensagem de erro de cartão ("card-error"), prima o botão central do controlador para fechar a janela; consulte o site da Konica Minolta na Internet para obter informação recente sobre compatibilidades:

> América do Norte: http://kmpi.konicaminolta.us/ Europa: http://www.konicaminoltasupport.com.

![](_page_38_Picture_204.jpeg)

![](_page_38_Picture_8.jpeg)

#### **Lock**

Os ficheiros singulares, múltiplos ou todos os ficheiros podem ser protegidos. Um ficheiro protegido não pode ser eliminado nem através das funções do menu de reprodução nem das funções do botão QV/eliminar. No entanto, a função de formatação (p. 76) apagará todos os ficheiros existentes num cartão de memória, protegidos ou não. As imagens importantes devem ser protegidas. A função proteger está na secção 1 do menu de reprodução (pág. 72). A opção bloquear tem quatro configurações:

![](_page_38_Picture_205.jpeg)

#### Desbloq.

todos Todos os ficheiros no cartão de memória estão desprotegidos.

#### **Editar vídeo**

A opção editar vídeo na secção 1 do menu de reprodução permite cortar uma secção indesejada de um clipe de vídeo. O vídeo a ser editado deve primeiro ser exibido no modo de reprodução antes de abrir o menu de reprodução. Ilumine "Enter" na opção editar vídeo e prima o botão central do controlador para abrir o ecrã de edição. Esta função não pode ser usada quando o aviso da pilha fraca é exibido.

![](_page_39_Picture_246.jpeg)

![](_page_39_Picture_3.jpeg)

O menu função indica o passo activo no procedimento de edição. As teclas para cima e para baixo seleccionam as funções.

![](_page_39_Figure_5.jpeg)

Use as teclas esq/dir. do controlador para exibir o 1º fotograma da secção a ser cortada. A barra por baixo da imagem e o temporizador no canto superior direito do ecrã mostra a localização aproximada do ponto.

Use a tecla para baixo para seleccionar o passo seguinte.

![](_page_39_Picture_8.jpeg)

Use as teclas esq/dir. do controlador para exibir o último fotograma da secção a a ser cortada. A barra por baixo da imagem e o temporizador no canto superior direito do ecrã mostra a localização aproximada do ponto.

Use a tecla para baixo para seleccionar o passo seguinte.

![](_page_39_Picture_11.jpeg)

![](_page_39_Picture_12.jpeg)

Pressione o botão central do controlador para pré-visualizar a edição. A seta acima da barra indica o fotograma em reprodução.

Após a reprodução use a tecla para baixo para continuar se a edição é aceitável. Para realizar alterações à edição, use as tecla para cima para voltar ao passo anterior para ajustar os pontos iniciais e finais. Para cancelar a operação de edição pressione o botão menu.

![](_page_39_Figure_15.jpeg)

Pressione o centro do controlador para gravar a edição; um ecrã de confirmação é exibido. Seleccione "Yes" para continuar.

![](_page_39_Figure_17.jpeg)

Após a edição o clipe de vídeo é gravado, o nome do ficheiro é exibido.

O ficheiro do vídeo original pode ser apagado do cartão de memória seleccionando "Yes" no ecrã. Uma vez apagado, não pode ser recuperado. Seleccionando "No" tanto o vídeo original como o editado permanecem no cartão.

#### **Cópia e cópia E-mail**

A função cópia na secção 1 do menu reprodução (p.72) realiza cópias exactas de imagem ou ficheiros de vídeo e pode armazenar a imagem copiada noutro cartão de memória. Cópia para E-mail no menu secção 3 faz uma cópia standard 640 X 480 (VGA) JPEG de uma imagem fixa original para assim poder ser facilmente transmitida por e-mail. As cópias para e-mail apenas podem ser copiadas para o cartão original.

![](_page_40_Picture_259.jpeg)

Cada vez que a função cópia é usada, é criada uma pasta para os ficheiros (p. 106); os ficheiros cópia são colocados numa pasta com um nome que termina em CP, e as imagens Cópia para email são colocadas numa pasta com um nome que termina em EM. A mesma pasta é utilizada para armazenar cópias até um número de imagens não superior a 9,999. As cópias de imagens bloqueadas são desbloqueadas. A informação DPOF não é copiada.

As funções cópia e cópia e-mail têm duas opções de menu:

Marcados

Este Para copiar o ficheiro visualizado ou iluminado no modo de reprodução.<br>Fotograma

Para copiar ficheiros únicos ou múltiplos. Quando seleccionado, aparece um ecrã de selecção de fotograma (.74); destaque o ficheiro a ser copiado com uma moldura amarela e prima a tecla para cima para o marcar com o ícone de verificação. Para cancelar a selecção do ficheiro, destaque a miniatura a seleccionada e prima a tecla para baixo; o ícone de verificação desaparecerá. Continue até que todos os ficheiros a serem copiados fiquem assinalados. Prima o botão central do controlador continuar, ou prima o botão de menu para cancelar a operação e regressar ao menu de reprodução.

Pode copiar até 52 MB de informação. Se seleccionou um número excessivo de imagens, aparecerá um aviso e a cópia será cancelada. Divida o número de imagens em dois ou três lotes. A quantidade de dados que pode ser convertida para cópias de e-mail depende do espaço livre que resta no cartão de memória e do formato da imagem da cópia.

#### Cópia

Quando as imagens a serem copiadas são seleccionadas, será exibido um ecrã com quatro mensagens. As mensagens são iluminadas durante o processo de cópia.

![](_page_40_Figure_11.jpeg)

Quando a mensagem de substituição de cartão é iluminada, retire o cartão da câmara e coloque o cartão no qual a imagem deve ser copiada. Prima o botão central do controlador para continuar ou o botão de menu para cancelar a operação de cópia.

#### **Copied to 101KM\_CP. OK**

Após a mensagem de cópia completa ser iluminada, um novo ecrã aparecerá para indicar o nome do novo ficheiro que contém as imagens copiadas; prima o botão central do controlador para voltar ao menu.

# Cópia E-mail

Cópia e-mail realiza uma cópia JPEG 640 X 480 (VGA) de uma imagem original. A cópia de uma imagem de qualidade fina é convertida em qualidade standard. O ajuste de qualidade de imagens standard e económica não são alteradas. O formato de imagem de fotogramas de vídeo captados não alteram.

![](_page_40_Picture_17.jpeg)

Quando as imagens a serem convertidas para um ficheiro de e-mail são seleccionadas, o processo de cópia é iniciado e surge um ecrã com a indicação do nome do ficheiro contendo as imagens copiadas; prima o botão central do controlador para voltar ao menu.

#### **Notas**

Uma mensagem de cópia sem sucesso aparecerá quando uma ou todas as imagens não puderem ser copiadas. Verifique o cartão de memória para ver quais os ficheiros que foram copiados e, em seguida, repita o procedimento para as imagens não copiadas.

#### **Apresentação (Slide show)**

A secção 2 do menu de reprodução controla a função de apresentação. A função exibe automaticamente por ordem todas as imagens fixas e clipes de vídeo existentes no cartão de memória. O menu tem as seguintes opções:

![](_page_41_Picture_229.jpeg)

O controlador pode ser utilizado para controlar a apresentação durante a reprodução.

![](_page_41_Picture_4.jpeg)

Prima o botão central do controlador para parar e reiniciar a apresentação.

![](_page_41_Picture_6.jpeg)

As teclas esquerda/direita avançam para a imagem fixa seguinte ou permitem regressar à imagem anterior.

![](_page_41_Picture_8.jpeg)

Durante a reprodução, as teclas direita e esquerda permitem avançar ou recuar no clipe. As teclas para cima e para baixo ajustam o volume.

![](_page_41_Picture_10.jpeg)

Prima o botão de menu para cancelar a apresentação.

#### **Notas**

A apresentação pode ser visualizada sem informação na imagem. Prima o botão de informação (i+) para desligar a exibição de informação.

![](_page_41_Picture_15.jpeg)

#### **Acerca DPOF**

Esta câmara tem como suporte o sistema DPOF versão 1.1. O DPOF (Digital Print Order Format) ou seja Formato de Ordem de Impressão Digital permite a impressão directa de imagens fixas a partir de câmaras digitais. Após o ficheiro DPOF ser criado, basta levar o cartão de memória a um laboratório ou inseri-lo na ranhura do cartão de memória de impressoras compatíveis com DPOF. Quando se cria um ficheiro DPOF é criado automaticamente um arquivo "misc" no cartão para o guardar (p. 106).

#### **Configurar DPOF**

A opção de menu de impressão DPOF é usada para criar uma ordem de impressão standard de imagens fixas localizadas no cartão memória. Pode imprimir imagens singulares, em bloco ou todas. As ordens de impressão são criadas na secção 3 do menu de reprodução (pág. 72). A opção tem 4 configurações:

![](_page_42_Picture_201.jpeg)

Quando se escolhe a opção este fotograma ou todos os fotogramas, aparece um ecrã solicitando o número de cópias de cada imagem; pode ordenar um número máximo de nove cópias. Utilize as teclas para cima/baixo do controlador para definir o número de cópias. Se a definição "Todos os fotogramas" foi usado para criar uma ordem de impressão, qualquer imagem adicional gravada depois no ficheiro não será incluída na ordem.

Os ficheiros DPOF criados noutras câmaras não são reconhecidos. Depois de as fotografias terem sido impressas o ficheiro DPOF permanece no cartão de memória e terá de ser eliminado de forma manual.

#### **Impressão data**

Para imprimir a data com cada imagem com uma impressora DPOF compatível, ligue a opção menu secção 3. Para cancelar a impressão da data, simplesmente desligue a opção. Onde e como é impressa a data varia com a impressora.

#### **Impressão índice**

Para criar uma impressão de índice de todas as imagens no cartão, seleccione "Yes" na opção de impressão de índice na secção 3 do menu de reprodução. Para cancelar a impressão de índice, basta alterar a definição para "No". Se for criada uma ordem de impressão de índice, quaisquer imagens adicionais gravadas posteriormente no cartão não serão incluídas na impressão do índice. O número de imagens impressas por folha varia em função da impressora. A informação impressa com as imagens em miniatura pode variar.

![](_page_42_Picture_11.jpeg)

#### **Notas**

Os ficheiros e imagens DPOF podem ser impressas directamente a partir da câmara, veja a página 117.

Cancelar Todos Para apagar o ficheiro DPOF

#### **Visualizar imagens num televisor**

É possível visualizar as imagens da câmara no seu televisor. A câmara tem uma saída de vídeo que pode ser usada para conectar a câmara a um televisor usando o cabo AV fornecido. A câmara é compatível com as normas NTSC e PAL. A saída de vídeo pode ser verificada e configurada na secção 4 do menu de configuração (p. 98).

![](_page_43_Picture_2.jpeg)

#### 1. Desligue o televisor e a câmara.

2. Abra a tampa do terminal e insira a ficha pequena do cabo AV no terminal de saída AV da câmara. A seta na a ficha deverá estar virada para a parte de trás da câmara.

3. Introduza a outra extremidade do cabo AV nos terminais de entrada de vídeo e audio do televisor. A ficha amarela serve para a saída de vídeo. A ficha branca serve para a saída de audio do monoauricular.

4. Ligue o televisor.

5. Sintonize o canal de vídeo do televisor.

![](_page_43_Picture_8.jpeg)

- 6. Seleccione o sintonizador de modo da câmara para a posição de reprodução e ligue a câmara. Os monitores da câmara não são activados quando a câmara está ligada ao televisor. O ecrã do modo de reprodução será visível no ecrã do televisor.
- 7. Visualize as imagens como se descreve na secção de reprodução.

# **MENU CONFIGURAÇÃO**

O menu de configuração é utilizado para controlar as funções e operações da câmara. A secção de navegação no menu de configuração cobre o funcionamento do menu. A secção é seguida por descrição detalhada dos ajustes.

#### **Abrir o menu configuração**

O menu de configuração é aberto a partir de outros menus. Pode ser acedido através de qualquer um dos menus de gravação ou de reprodução.

![](_page_43_Picture_237.jpeg)

ração

Utilize a tecla direita do controlador para destacar o separador configuração na parte superior do menu.

Prima o botão central do controlador para abrir o menu de configuração.

Utilize a tecla direita do controlador para destacar o separador configuração na parte superior do menu. Faça o procedimento inverso para regressar ao menu original. Ao premir o botão de menu, fecha e regressa aos modos de gravação ou de reprodução.

#### **Navegar no menu configuração**

Consulte a página 87 para obter informações sobre como abrir o menu. As 4 teclas de direcção do controlador (1) são usadas para mover o cursor no menu. Premindo o botão central do controlador introduz um ajuste.

![](_page_44_Picture_2.jpeg)

Use as teclas direita/esquerda do controlador para iluminar o separador do menu desejado; o menu varia segundo os separadores iluminados.

![](_page_44_Picture_4.jpeg)

Utilize as teclas para cima/baixo para navegar nas opções do menu. Ilumine a opção cuja definição deve ser alterada.

![](_page_44_Picture_6.jpeg)

Com a opção do menu iluminada, prima a tecla direita do controlador; as definições são exibidas com a definição actual iluminada. Se "Enter" é exibido prima o botão central do controlador para continuar.

![](_page_44_Picture_8.jpeg)

Utilize as teclas para cima/baixo para iluminar a nova definição.

![](_page_44_Picture_10.jpeg)

Prima o botão central do controlador para seleccionar o ajuste destacado. Após um ajuste ter sido seleccionado, o cursor volta para as opções de menu e serão exibidas as novas definições.

![](_page_44_Picture_12.jpeg)

Feche o menu com o botão de menu.

![](_page_44_Picture_14.jpeg)

![](_page_44_Picture_252.jpeg)

Para ajustar o brilho do monitor (p. 90). Para definir o idioma do menu (p. 92, 19). Para definir o período de poupança automática de energia (p. 90). Para reproduzir uma imagem fixa depois de ser gravada (p. 91). Específico para quando se utiliza um acessório da objectiva (p. 91).

![](_page_44_Picture_253.jpeg)

Para activar a memória número do ficheiro (p. 92). Para seleccionar o formato do nome do ficheiro (p. 92). Para activar a impressão de data (p. 94). Para configurar o relógio e calendário da câmara (p. 93).

![](_page_44_Picture_254.jpeg)

Para reiniciar as funções da câmara (p. 95). Para mudar ou desligar os sinais de audio (p. 97). Para mudar ou desligar o efeito sonoro do obturador (p. 97). Para ajustar o volume dos sinais da câmara (p. 97). Para mudar ou desligar os sinais de focagem (p. 97).

![](_page_44_Picture_255.jpeg)

Para alternar a saída de vídeo entre NTSC e PAL (p. 98).

Para especificar uso da câmara com computador ou impressora (p. 98).

Para aumentar a ampliação telefoto (p. 99).

Para alterar o período de atraso de disparador automático) (p. 99).

#### **Brilho do monitor LCD**

O brilho do monitor pode ser ajustado em 11 níveis. O brilho pode ser definido individualmente para visor ou visualização directa no modo de gravação. Vire o comutador de modo para a posição adequada antes de abrir a opção de brilho na secção 1 do menu de configuração (pág. 88). Veja ainda a página 28.

![](_page_45_Picture_2.jpeg)

**Set LCD brightness**

**Low** *HEREFE* 

**:adjust :enter**

Utilize as teclas esquerda/direita do controlador para ajustar o brilho; a imagem no monitor vai sendo alterada. Prima o botão central do controlador para definir o nível desejado.

#### **Poupança automática de energia**

Para conservar a energia da bateria, a câmara desliga-se caso não seja operada durante um determinado período de tempo. A duração do período de desligar automático pode ser alterado para 1, 3, 5 ou 10 minutos. Quando a câmara é ligada a um computador, o período de desligar automático é fixado nos dez minutos. O período de desligar automático de poupança de energia é definido na secção 1 do menu de configuração (pág. 88). O monitor LCD desliga-se ao fim de 1 minuto independentemente do ajuste do menu de configuração.

#### **Reprodução imediata**

A imagem pode ser visualizada no monitor logo depois de ser tirada. Quando usado com modo de avanço contínuo, captação progressiva ou avanço escalonado (p.46), as imagens na série são reproduzidas em 6 fotogramas índice. A reprodução instantânea é activada na secção 1 do menu de configuração (pág. 88). Pode seleccionar-se um período de reprodução de dois ou dez segundos. Para cancelar a reprodução e guardar a imagem antes do final do período de reprodução, prima parcialmente o botão disparador do obturador.

![](_page_45_Picture_8.jpeg)

#### **Notas**

As imagens fixas singulares podem ser pré-visualizadas de imediato depois de serem tiradas sem activação de reprodução instantânea. Basta continuar a manter totalmente premido o disparador do obturador depois de tirar a fotografia para visualizar a imagem. Deixe de premir o botão do obturador para concluir a reprodução.

# **Objectiva adicional**

Esta câmara é compatível com o Kit de Conversão de Macro ZCW-100. Este kit inclui um conversor de grande angular 0,75X, que reduz a distância focal da posição grande angular da lente do zoom proporcionando o equivalente a uma lente de 28 mm numa câmara de 35 mm.

Quando o conversor é colocado, a opção do acessório da lente na secção 1 do menu de configuração deve estar definido para "WideConvertr." Surge um indicador (W) no canto superior esquerdo do monitor como sinal de aviso. Consulte o manual do conversor para mais informação.

Um filtro de 52 mm pode ser aplicado a frente do anel do adaptador ZCA-300 que está incluído neste kit e que também pode ser

comprado individualmente. Pode aparecer um padrão com um anel de filtro de 8 mm ou mais grosso, ou quando mais do que um anel é aplicado.

![](_page_45_Picture_16.jpeg)

#### **92 Menu configuração 93**

#### **Idioma**

O idioma utilizado nos menus pode ser alterado na secção 1 do menu de configuração.Veja pág. 19 para mais detalhes.

### **Memória de número (#) de ficheiro**

Se a memória do número de ficheiro se encontrar seleccionada, durante da criação de uma nova pasta ou utilização de um novocartão de memória, a imagem seguinte gravada terá um número de ficheiro superior ao do último ficheiro gravado. Se um novo cartão incluir uma imagem com um número de ficheiro superior, a nova imagem terá um número de ficheiro superior ao número mais elevado no cartão. Se a memória de número de ficheiro se encontrar inactiva, o número de ficheiro da imagem é redefinido para 0001 quando gravado numa nova pasta ou cartão. A memória de número de ficheiro é activada na secção 2 do menu de configuração.

# **Nome de pasta**

Todas as imagens gravadas são guardadas em pastas no cartão de memória. Os formatos de duas pastas de nome encontram-se disponíveis na secção 2 do menu de configuração, standard e data.

As pastas standard têm um nome com oito caracteres. A pasta inicial é denominada de 100KM029. Os primeiros três dígitos identificam o número de série da pasta, que será aumentado em 1 cada vez que um novo ficheiro é criado. As duas letras seguintes referem-se a Konica Minolta e os últimos 3 números identificam a câmara usada, 029 indica a DiMAGE Z6.

O nome da pasta data também começa com o número de série de três dígitos e é seguido por um registo para o ano, dois registos para o mês e dois registos para o dia: 101YMMDD. O ficheiro 10151219 foi criado em 19 de Dezembro de 2005.

#### Com o formato de pasta de data seleccionado, quando uma imagem é gravada é criada uma nova pasta com a data do dia. Todas as imagens gravadas naquele dia serão colocadas nesse ficheiro. As imagens gravadas em dias diferentes serão colocadas noutra pasta com a data correspondente. Se a função de memória de número do ficheiro está desactivada (pág. 92), quando uma nova pasta é criada, o número de série no nome do ficheiro imagem será superior ao da última imagem gravada. Para mais informações relativas à organização de pastas e nomes de ficheiros, consulte a pág. 106.

# **Configurar data e hora**

É importante acertar o relógio de forma rigorosa. Quando se efectua a gravação de uma imagem fixa ou de um clipe de vídeo, os dados da data e hora dessa gravação são guardados com a imagem e exibidos durante a reprodução ou podem ainda ser lidos com o software DiMAGE Master Lite fornecido. O formato da data exibido ou impresso pode ser alterado: YYYY/MM/DD (ano, mês, dia), MM/DD/YYYY (mês, dia, ano), DD/MM/YYYY (dia, mês, ano). O ecrã de configuração da data/hora é aberto da secção 2 do menu de configuração (p. 88).

![](_page_46_Picture_12.jpeg)

data/hora

![](_page_46_Picture_13.jpeg)

Use as teclas para esquerda e direita para seleccionar o ítem que deve ser alterado.

Use as teclas para cima/baixo para ajustar o ítem.

Pressione o botão central para configurar o relógio e o calendário.

![](_page_46_Picture_18.jpeg)

100KM029 (Standard)

**File # memory Folder name**

 $\sqrt{2}$ 

**Off Std. form**

 $\sqrt{3}$   $\sqrt{4}$ 

 $\overline{\bullet}$ 

MENU I

**Off**

**Date imprint**

**Date/Time set –**

10151219 (Data)

#### **Impressão data**

A data da gravação pode ser impressa directamente na imagem. A função de impressão deve ser activada na secção 2 do menu de configuração (p. 88) antes de a fotografia ser tirada. Uma vez activada a data permanece até a função ser reiniciada, uma barra amarela é exibida por trás do contador de imagens no monitor para indicar que a função está activa.

![](_page_47_Picture_2.jpeg)

Indicador impressão data

![](_page_47_Picture_4.jpeg)

![](_page_47_Picture_5.jpeg)

Data imprimida

#### **Notas**

Cada vez que uma imagem é gravada, ela é armazenada como exif tag que contém a data e hora de gravação assim como informação sobre as condições de disparo. Esta informação pode ser visualizada com a câmara no modo reprodução ou visualização rápida, ou num computador com o software DiMAGE Master Lite.

#### **Reiniciar pré-definição**

Esta função afecta todos os modos. Quando seleccionada, surge um ecrã de confirmação; escolhendo "Yes" reinicia as seguintes funções e ajustes, "No" cancela a operação.

![](_page_47_Picture_276.jpeg)

![](_page_48_Picture_244.jpeg)

#### **Sinais audio**

Sempre que premir um botão, é emitido um sinal de audio para confirmar a operação. Os sinais de audio podem ser desligados na secção 2 do menu de configuração (p. 88). O som do sinal pode também ser alterado; o sinal 1 é eléctrico e o sinal 2 é mecânico.

![](_page_48_Picture_245.jpeg)

#### **Sinais focagem**

Quando o botão disparador do obturador é parcialmente pressionado um sinal audio confirma que o sistema AF focou. Os sinais de focagem podem ser alterados ou desligados na secção 3 do menu de configuração (p.88). Estão disponíveis dois tons.

### **Disparador FX**

Quando o obturador é libertado, o efeito sonoro do obturador indica a confirmação de gravação da imagem fixa. O efeito sonoro pode ser desligado na secção 3 do menu de configuração (p. 88). Encontram-se disponíveis dois efeitos sonoros. O sinal 1 é retirado da Dynax 9 SLR e o sinal 2 é retirado da legendária Minolta CLE, um telémetro compacto que representa o auge do desenvolvimento da Leitz-Minolta CL.

![](_page_48_Picture_8.jpeg)

#### **Volume**

O volume dos sinais audio e disparador FX pode ser aumentado ou diminuido na secção 3 do menu de configuração (p. 88). O volume pode ser desligado. Isto afecta apenas os sinais audio da câmara e não alterará os níveis de reprodução de um clipe de vídeo.

#### **Saída vídeo**

As imagens da câmara podem ser exibidas num televisor (p. 86). A saída de vídeo pode ser alterada entre NTSC e PAL na secção 4 do menu de configuração. Os EUA usam a norma NTSC e a Europa usa o sistema PAL. Verifique a norma usada na sua região para reproduzir imagens no seu televisor.

![](_page_49_Picture_158.jpeg)

#### **Modo transferência**

O modo de transferência de dados deve ser especificado dependendo de as imagens serem transferidas para o computador ou impressas directamente. A opção de armazenamento de dados deve ser seleccionada para transferir os dados da câmara para um computador quando usa o software DiMAGE Master Lite. A opção PictBridge permite que as imagens sejam impressas directamente da câmara com uma impressora PictBridge compatível (p.112).

#### **Zoom digital**

O zoom digital alarga a potência da posição telefoto do zoom óptico até 4X em incrementos de 0,2X. è activado na secção 4 do menu de configuração (p. 88). A transição entre o zoom óptico e o zoom digital é contínua. Quando o zoom digital está activo a ampliação da imagem é exibida no monitor e os guias de focagem passam para uma única área de focagem. Tendo em conta o grau de aumento, é recomendado o uso de um tripé.

![](_page_49_Picture_7.jpeg)

O zoom digital é operado pela alavanca de zoom (1). Deslizando a alavanca para a direita (T) posicionará a objectiva em telefoto. Quando o zoom digital é activado, a ampliação da imagem será exibida no monitor. Rode a alavanca para a esquerda para grande angular (W). Após o zoom, a escala de zoom é exibida por breves momentos. A secção amarela indica o alcance do zoom digital.

As imagens digitais com zoom são interpoladas para ajustar o formato de imagem. Pode ser visível alguma perda de qualidade para imagens tiradas com zoom digital.

#### **Atraso do disparador automático**

O período de atraso do disparador automático pode ser seleccionado entre 10 e 2 segundos na secção 4 do menu de configuração (p. 88). O disparador de 2 segundos é recomendado para reduzir a vibração da câmara quando usa tripé para tirar fotografias com uma velocidade obturadora baixa ou imagens macro. O disparador automático de 10 segundos é utilizado para autoretratos. Ao contrário do de 10 segundos, o disparador de 2 segundos não é cancelado após a realização da fotografia.

# **MODO TRANSFERÊNCIA DE DADOS**

Leia atentamente esta secção antes de ligar a câmara a um computador. Estes manual não abrange o funcionamento básico dos computadores, deve por favor colher essa informação no manual do seu computador.

#### **Requisitos do sistema**

Para ligação directa da câmara ao computador e para a usar como dispositivo de armazenamento de dados, o computador deve estar equipado com uma porta USB como interface standard. Tanto o computador como o sistema operativo devem estar certificados pelos respectivos fabricantes para suportarem um interface USB. Os seguintes sistemas operativos são compatíveis com a câmara:

#### Windows 98, 98SE, Me, 2000 Professional, e XP home e edições profissionais Mac OS 9.0~9.2.2 e Mac OS X 10.1.3~10.1.5, 10.2.1~10.2.8, 10.3~10.3.9, 10.4~10.4.1

Consulte a página Konica Minolta na Internet para informação actualizada sobre compatibilidade: América do Norte: http://kmpi.konicaminolta.us/ Europa: http://www.konicaminoltasupport.com

Utilizadores com Windows 98 ou 98 segunda edição precisam de instalar o driver de software incluído no CD-ROM do software da câmara digital (p. 103). Para outros sistemas operativos Windows ou Macintosh não é necessário qualquer driver de software especial.

Utilizadores que tenham adquirido anteriormente outra máquina digital DiMAGE ou Dynax que tenham instalado o driver de software Windows 98 devem repetir o procedimento de instalação. A versão actualizada do driver incluída no CD-ROM do software da câmara digital é necessário para que a câmara DiMAGE Z6 funcione com o computador. O novo software não afecta o rendimento das câmaras digitais mais antigas.

É fornecida na edição para Windows do CD-ROM da software de câmara digital um driver para câmara remota. O driver não é compatível com esta câmara.

#### **Ligar a câmara a um computador**

Deve utilizar pilha nova quando liga a sua câmara a um computador, o indicador de carga de pilha cheia deve ser exibido no monitor. Recomendamos a utilização de um adaptador AC (vendido em separado) em vez da pilha. Para utilizadores com Windows 98 ou 98 Segunda Edição, leia a secção da pág. 103 para instalar o driver USB necessário antes de ligar a câmara a um computador.

![](_page_50_Picture_11.jpeg)

**Initializing USB connection.**

1. Ligue o computador. Este deve estar ligado antes de ligar a câmara.

- 2. Coloque o cartão de memória na câmara. Para substituir o cartão de memória enquanto a câmara está ligada ao computador, consulte a pág. 110.
- 3. Abra a tampa do terminal e insira a ficha mais pequena do cabo USB na câmara. A seta da ficha deverá estar virada para a parte de trás da câmara. Certifique-se de que a ficha está bem encaixada.
- 4. Insira o outro extremo do cabo USB na porta USB do computador. Certifique-se de que a ficha está bem encaixada. A câmara deverá ser ligada directamente à porta USB do computador. Ligar a câmara a um hub USB pode impedir que esta funcione correctamente.
- 5. Prima o interruptor principal para ligar a câmara. A ligação USB é efectuada automaticamente; surge um ecrã com a indicação do funcionamento. O monitor desliga-se quando a ligação é efectuada. Se a ligação USB não for efectuada, desligue a câmara e reinicie o computador. Repita os procedimentos de ligação indicados.

Continuação na próxima página

Quando a ligação USB é efectuada, um ícone de driver ou de volume surge em My Computer ou no ambiente de trabalho; o nome varia consoante o cartão de memória. Quando utiliza o Windows XP, uma janela será aberta pedindo instruções sobre o que fazer com os dados da imagem; siga as instruções na janela.

![](_page_51_Picture_1.jpeg)

# **Ligação a Windows 98 e 98 SE**

O driver apenas tem que ser instalado uma vez. Se o driver não se auto instalar, instale-o manualmente com o sistema assistente do sistema operativo adicionar novo hardware; veja instruções na página seguinte. Durante a instalação, se o sistema operativo pedir o CD-ROM do Windows 98, insira-o na drive de CD-ROM e siga as instruções no ecrã. Para outros sistemas operativos Windows ou Macintosh não é necessário qualquer driver de software especial.

![](_page_51_Picture_4.jpeg)

#### Instalação automática

Antes de ligar a câmara ao computador coloque o CD-ROM do software da câmara digital na drive de CD-ROM. O menu de instalação DiMAGE deverá aparecer automaticamente. Para instalar automaticamente o driver USB para o Windows 98, click no botão de "Install the Windows 98 USB Mass-Storage Driver" ("Instalar o dispositivo driver de instalação de USB-Lote-Armazenagem"). Aparece uma janela para confirmar que a driver deve ser instalada; clique "Yes" para continuar.

Se o driver tiver sido bem instalado, aparece uma janela. Click "OK". Reinicie o computador e ligue a câmara (p. 101) para completar a operação.

#### Instalação manual

#### Add New Hardware Wizard

![](_page_52_Picture_2.jpeg)

Windows will search for new drivers in its driver database on your hard drive, and in any of the following selected locations. Flick Next to start the search  $\bar{\bm{\mathsf{K}}}$  Specify a location: **KTG:**\Win98\USB π Browse.  $\leq$  Back Next > Cancel

Para instalar manualmente a driver do Windows 98, siga as instruções da secção "ligar a câmara a um computador" pág.101.

Quando a câmara é ligada ao computador, o sistema operativo detectará um novo dispositivo e aparece a janela "assistente de adicionar novo hardware". Coloque o CD-ROM do software de câmara digital na drive de CD-ROM e clique "Next".

Escolha a forma de busca recomendada para procurar um driver adequado. Clique em "Next".

Opte por especificar a localização do driver. A janela de navegação pode ser usada para indicar a localização do driver. O driver deve estar localizado na drive do CD-ROM em: \Win98\USB. Quando a localização for mostrada na janela, clique em "Next".

#### Add New Hardware Wizard

![](_page_52_Picture_9.jpeg)

O assistente de adicionar novo hardware confirmará a localização do driver. A letra designando a drive de CD-ROM varia de acordo com os computadores. Click em "Next" para instalar o driver no sistema.

Pode ser localizado um dos três drivers: MNLVENUM.inf, USBPDR.inf, ou USBSTRG.inf.

A última janela confirma que o driver foi instalado. Clique em "Finish" para fechar o assistente de adicionar novo hardware. Reinicie o computador.

 $|0|$ Ele Edt Vew Fgyorkes Tools Help 中Book · 中·国 @Search - Groders - Gristory | 宿 Ry X x7 国·  $\frac{1}{2}$   $\frac{1}{2}$ Address Ja My Compute 2 ė Compact Dis<br>(E:) **My Computer**  $\widehat{\mathbf{H}}$ Select an item to view its Removable Control Panel Displays the Files and Folders on your computer Disk (H:) See also: My Documents My Network Places Network and Dial-up Connections **LE My Computer** 8 object(s)

Finish N

Cancel

Quando se abre a janela "meu computador", aparece um ícone de disco removível novo. Clique duas vezes sobre o ícone para aceder ao cartão de memória; consulte a página 106.

#### **Organização de pastas no cartão de memória**

![](_page_53_Picture_1.jpeg)

Depois de ligar a câmara ao computador, pode aceder a ficheiros de imagem e audio clicando duas vezes nos ícones. As pastas de imagem estão localizadas na pasta DCIM. A pasta misc. contém os ficheiros de impressão DPOF (p. 84).

Drive Icon

![](_page_53_Picture_4.jpeg)

Ficheiros e pastas no cartão de memória são apagados usando o computador. Nunca formate o cartão de memória através do computador; utilize a câmara para formatar o cartão. Apenas os ficheiros gravados pela câmara devem ser guardados no cartão de memória.

![](_page_53_Figure_6.jpeg)

Da esquerda para a direita: pasta standard, pasta data, pasta copiar, pasta cópia para e-mail.

PICT0001.JPG Imagem fixa PICT0002 MOV Vídeoclipe

Os nomes do ficheiro de imagem começam por "PICT" seguidos por um número de ficheiro com quatro dígitos e uma extensão jpg ou mov. Para copiar imagens e gravações audio, simplesmente arraste o ícone de ficheiro para um destino no computador.

Copiar imagens (pág. 80) são colocadas numa pasta com o nome acabando em "CP." Imagens Cópias E-mail são colocadas numa pasta cujo nome termina em "EM." Quando se cria uma nova pasta, os primeiros três dígitos do nome da pasta constituem um número superior ao do número da pasta com um número mais elevado existente no cartão. Quando o número de índice do nome do ficheiro de imagem ultrapassa 9.999, é criada uma nova pasta com um número superior ao do número da pasta com um número mais elevado existente no cartão de memória: por exemplo, de 100KM029 para 101KM029. Um novo ficheiro é criado cada vez que a função cópia é usada.

O nº no ficheiro de imagem pode não corresponder ao nº do fotograma da imagem. Enquanto as imagens são apagadas na câmara, o contador de fotogramas ajustar-se-á para mostrar o nº de imagens no cartão e reajusta o nº de fotogramas de acordo. Os números de série utilizados com os ficheiros de imagem não são alterados quando a imagem é apagada. Quando uma nova imagem é gravada, ser-lhe-á atribuído um número superior ao número de série mais elevado existente na pasta. Os números de série dos ficheiros podem ser controlados através da função memória número de ficheiros existente na secção 2 do menu de configuração (p. 92).

Ficheiros de imagens contêm dados exif tag. Estes dados incluem a hora e data em que a imagem foi gravada, assim como os ajustes da câmara utilizados. Estes dados podem ser visualizados na câmara ou com o software DiMAGE Master Lite.

Se uma imagem da câmara é aberta numa aplicação de processamento de imagem que não suporte dados Exif tags, e em seguida a imagem é gravada por cima da informação original, a informação Exif tag é apagada. Algumas aplicações compatíveis com Exif reescrevem os dados Exif impedindo que o DiMAGE Master Lite as leia. Quando usar um software diferente do DiMAGE Master Lite, faça sempre uma cópia de segurança do ficheiro de imagem para proteger os dados Exif tag.

Para visualizar correctamente as imagens no seu computador, a definição de cor do monitor deve ser ajustada. Consulte o manual do computador para saber como deve calibrar o visor de acordo com os seguintes requisitos: sRGB, com uma temperatura de cor de 6500K, e uma gama de 2.2. Alterações feitas para imagens captadas com os controlos de saturação de cor e contraste da câmara afectarão qualquer software de color-matching em utilização.

#### **Poupança automática de energia - modo transferência dados**

Se a câmara não receber nenhuma ordem de escritura ou leitura durante dez minutos, esta desligase para poupar energia. Quando a câmara se desliga, pode aparecer um aviso "Remoção insegura de dispositivo" no monitor do computador. Clique "OK". Nem a câmara nem o computador serão danificados nesta operação. Desligue a câmara no interruptor principal. Restabeleça a ligação USB ligando a câmara.

#### **DESLIGAR A CÂMARA DE UM COMPUTADOR**

Nunca desligue a câmara quando a lâmpada de acesso estiver ligada - os dados ou o cartão de memória podem ficar danificados

![](_page_54_Picture_2.jpeg)

#### Windows 98 / 98 Segunda Edição

Confirme que a lâmpada indicadora de acesso não está ligada. Desligue a câmara e desligue o cabo USB. Se Kodak EasyShare estiver instalado, clique o ícone EasyShare na barra e termine a aplicação antes de desligar a câmara.

#### Windows Me, 2000 Professional, e XP

![](_page_54_Picture_6.jpeg)

Para desligar a câmara clique uma vez no ícone "unplug-or-eject-hardware" que se encontra na barra de tarefa. Aparece uma janela pequena com a indicação de parar o dispositivo.

Safely remove USB Mass Storage Device - Drive(E:)

9:56 AM

Clique na janela pequena para parar o dispositivo; a mensagem de "safe-to-remove-hardware" aparece. Desligue o cabo USB.

![](_page_54_Picture_11.jpeg)

![](_page_54_Picture_131.jpeg)

e mais do que um dispositivo externo estiver ligado ao computador, repita o processo mencionado em cima com a ferença de clicar no ícone "unplug-or-eject-hardware" para abrir ianela "unplug-or-eject-hardware".

s dispositivos de hardware que estão ligados ao sistema são kibidos. Clique na caixa de exibição-dispositivos-componentes. imine o dispositivo que queira parar através de um clique no "Stop."

m ecrã de confirmação aparece para indicar que o dispositivo foi parado. Clicando "OK" para o dispositivo.

parece a mensagem de "safe-to-remove-hardware". Desligue o cabo USB.

#### Macintosh

Confirme que a lâmpada de acesso não está acesa e depois arraste o ícone de dispositivo de armazenamento para o lixo. Desligue a câmara e depois desligue o cabo USB.

![](_page_54_Picture_19.jpeg)

#### **Substituir o cartão de memória**

Nunca retire o cartão se a lâmpada de acesso estiver vermelha - os dados ou o cartão de memória poderão ser danificados permanentemente.

![](_page_55_Picture_2.jpeg)

#### Windows 98 e 98 Segunda Edição

1. Desligue a câmara.

2. Substitua o cartão de memória.

3. Ligue de novo a câmara para refazer a ligação USB.

Se Kodak EasyShare estiver instalado, clique o ícone EasyShare na barra e termine a aplicação antes de desligar a câmara.

#### Windows Me, 2000 Professional, e XP

1. Suspenda a ligação USB com a função unplug or eject-hardware (p.110). 2. Desligue a câmara.

3. Substitua o cartão de memória.

4. Ligue de novo a câmara para refazer a ligação USB.

#### Macintosh

1. Suspenda a ligação USB arrastando o ícone da drive para a reciclagem. (p. 111).

2. Desligue a câmara.

3. Substitua o cartão de memória.

4. Ligue de novo a câmara para refazer a ligação USB.

#### **Requisitos do sistema QuickTime**

Compatível IBM PC / AT Pentium processor-com base PC ou computador compatível Windows 98, Me, 2000, ou XP. 128MB ou RAM superior

QuickTime é utilizado para reproduzir vídeos. Para instalar QuickTime, siga as instruções no instalador. QuickTime não é fornecido juntamente com a câmara em todas as regiões de venda. Utilizadores podem fazer um download da versão mais recente de QuickTime sem qualquer encargos no site de Apple Computer http://www.apple.com.

#### **Desinstalar o driver de software - Windows**

- 1. Insira o cartão memória na câmara e ligue-a ao computador com o cabo USB. Outros dispositivos não devem ser ligados ao computador durante este procedimento.
- 2. Clique com o lado direito do rato no ícone My computer. Seleccione "properties" a partir do menu de deslocamento Windows XP: Windows XP No menu Iniciar seleccione Painel de controlo. Clique na categoria desempenho e manutenção. Clique em "System" para abrir a janela de propriedades do sistema.
- 3. Windows 2000 e XP: seleccione o separador hardware na janela "properties" e clique no botãogestão de dispositivos.

Windows 98 e Me: clique no separador de gestão de dispositivos na janela "properties".

4. O ficheiro driver ficará situado no universal-serial-bus-controller ou noutras localizações de dispo sitivos do gestor de dispositivos. Clique nas localizações para exibir os ficheiros. O driver deve ser indicado com o nome da câmara, Konica Minolta ou "USB Mass Storage Device". Em determinadas condições, o nome do driver pode não conter o nome da câmara. Contudo, o driver será indicado por um ponto de interrogação ou ponto de exclamação.

5. Clique no driver para o seleccionar.

- 6. Windows 2000 e XP: clique no botão de acção para exibir o menu de deslocamento. Seleccione "uninstall." Surgirá um ecrã de confirmação. Clicando "Yes" removerá o driver do sistema. Windows 98 e Me: clique no botão "remove". Surgirá um ecrã de confirmação. Clicando "Yes" removerá o driver do sistema.
- 7. Desligue o cabo USB e desligue a câmara. Reinicie o computador.

#### **PictBridge**

Confirme que a opção modo de transferência na secção 4 do menu configuração esteja fixa para PictBridge. Ligue a câmara à impressora através do cabo USB da câmara. A ficha mais grossa do cabo é ligada à impressora. Abra a porta do compartimento do cartão e insira a ficha pequena do cabo de vídeo na câmara. Ligue a câmara; o ecrã PictBridge aparece automaticamente.

Imagens individuais podem ser seleccionadas para impressão no ecrã PictBridge, Para outras opções ver secção de navegação na pág. 110.

O botão de informação (i+) comuta entre fotograma singular e repro-

dução índice no ecrã PictBridge. Reprodução alargada, activada com a alavanca de zoom, pode ser usada para examinar ficheiros de imagens no ecrã.

#### Nº total de impressões

![](_page_56_Picture_6.jpeg)

Utilize as teclas esquerda/direita do controlador para exibir a imagem a ser impressa.

Prima a tecla para cima para seleccionar o número de cópias a serem impressas. Para cancelar a selecção de uma imagem para impressão, prima a tecla para baixo até que o número de cópias chegue ao zero.

![](_page_56_Picture_9.jpeg)

O número de impressões na ordem de impressão é exibido assim como os parametros de impressão seleccionados no menu. Ver pág. 116 para mais detalhes. Prima o botão central do controlador para iniciar a impressão ou o botão menu para voltar ao ecrã PictBridge. Um máximo de 15 imagens podem ser impressas.

**Printing finished.**

**OK**

Depois da impressão ser iniciada, a operação pode ser cancelada premindo o botão central do controlador. A mensagem de finalização da impressão indica o final da operação; pressione o botão central e desligue a câmara para concluir o processo.

#### **Notas sobre erros de impressão**

Se as pilhas ficarem gastas antes de terminar a impressão, a impressão é cancelada. Utilize pilhas totalmente carregadas ou o adaptador opcional.

Se ocorrer um erro menor durante a impressão, como por exemplo falta de papel, siga as instruções recomendadas para a impressora, não necessita de executar qualquer operação na câmara. Se ocorrer algum erro maior na impressora, pressione o centro do controlador para terminar a operação. Consulte o manual da impressora para obter informações sobre o melhor procedimento para o problema da impressora. Verifique as definições da impressora antes de iniciar de novo, verifique os ajustes e cancele a selecção das imagens que foram impressas.

#### Notas de Impressão

Confirme cada vez as configurações da impressora assim como da câmara antes de iniciar a impressão para evitar erros. Ajustar os paramêtros de impressão com o menu PictBridge (p. 114) evita a necessidade de ter que configurar a impressora para cada sessão de impressão, especialmente quando a impressora for utilizada para várias utilidades.

![](_page_56_Picture_17.jpeg)

Repita os passos anteriores até todas as imagens sejam impressas. Pressione o botão central do controlador para continuar.

#### **Navegar no menu PictBridge**

Pressionando o botão menu (1) liga e desliga o menu. As 4 teclas direccionais do controlador (2) movem o cursor no menu. Pressionado o botão central do controlador introduz um ajuste.

![](_page_57_Picture_2.jpeg)

Active o menu com o botão menu.

![](_page_57_Picture_4.jpeg)

Use as teclas direita/esquerda do controlador para iluminar o separador do menu desejado; o menu varia segundo os separadores iluminados.

![](_page_57_Picture_6.jpeg)

Utilize as teclas para cima/baixo para navegar nas opções do menu. Ilumine a opção cuja definição deve ser alterada.

![](_page_57_Picture_8.jpeg)

Com a opção do menu iluminada, prima a tecla direita do controlador; as definições são exibidas com a definição actual iluminada. Se "Start" é exibido prima o botão central do controlador para continuar.

![](_page_57_Picture_10.jpeg)

Use as teclas para cima/baixo para iluminar o novo ajuste.

![](_page_57_Picture_12.jpeg)

Pressione o botão central para seleccionar o ajuste iluminado.

Uma vez o ajuste seleccionado, o cursor volta às opções do menu e o novo ajuste será exibido. Para voltar ao ecrã PictBridge, prima o botão menu. Leia as secções seguintes para mais informação.

![](_page_57_Picture_15.jpeg)

![](_page_57_Picture_16.jpeg)

As opções que podem ser alteradas variam com a impressora.

#### Impressão lote

Impressão lote na secção 1 selecciona todas as imagens fixas no cartão de memória para impressão. Estão disponíveis duas opções:

**Todos os fotogramas** - para imprimir todas as imagens no cartão. Abre-se um ecrã onde o nº de cópias de cada imagem deve ser especificado. Pode imprimir até 50 imagens.

**Reiniciar** - para cancelar as alterações feitas com a opção impressão lote ou com o ecrã de selecção de impressão.

#### Impressão índice

Um índice de impressão de todas as imagens no cartão pode ser realizado. A qualidade e o formato de impressão pode ser especificado com o menu da câmara. O nº de imagens por página varia com a impressora. O ecrã de confirmação configuração impressão é exibido antes da operação de impressão começar.

#### Formato papel

O formato do papel de impressão pode ser definido. Ilumine o formato de papel actual e pressione o botão central do controlador para abrir o ecrã, pressione o botão central para completar a operação. Um formato de papel não disponível com a impressora em uso não pode ser seleccionado.

![](_page_58_Picture_321.jpeg)

 $\sqrt{9}$   $\sqrt{2}$ 

São as seguintes as dimensões para cada formato de pap

![](_page_58_Picture_322.jpeg)

#### Layout

O layout da impressão pode ser definido. A opção de configuração de impressão utiliza os parâmetros de layout da impressora. A impressão sem margens pode ser definida com a câmara assim como o número de imagens por página.

#### Qualidade impressão

Pode definir a qualidade da impressão. A opção de configuração de impressão utiliza a qualidade definida pela impressora. Pode definir a qualidade máxima na câmara.

#### Impressão dados

Os dados podem ser impressos com a imagem. A opção de configuração de impressão utiliza as opções definidas pela impressora. A data de captação e o nome do ficheiro podem ser seleccionados para impressão. A impressão de dados pode ainda ser desactivada no menu.

![](_page_58_Picture_11.jpeg)

#### Impressão DPOF

A impressão DPOF na secção 3 permite que imagens fixas e um índice de impressão seleccionados com as opções de impressão DPOF na secção 2 do menu de reprodução sejam impressos com uma impressora PictBridge compatível. Simplesmente seleccione "Start" no menu para iniciar a operação.

O nº de impressões na rotina é exibido; uma impressão índice é contada como só uma. Pressione o botão central do controlador para iniciar a impressão, ou pressione o botão menu para voltar ao ecrã PictBridge.

Uma vez iniciada, a operação pode ser cancelada pressionando o centro do controlador. Quando a tarefa de impressão está finalizada, uma mensagem "printing-finished" indica o fim da operação, pressione o centro do controlador para terminar a rotina.

![](_page_58_Figure_16.jpeg)

O software de solução completa para fotografia digital oferece-lhe uma maneira simples de organizar, imprimir e partilhar as suas fotografias.

#### **Organize as suas fotografias**

O software Kodak EasyShare automáticamente organiza as suas fotografias de uma maneira que as possa encontrar e contemplar rápidamente. Ou realize albuns especiais e ponha as fotografias por ordem da sua própria maneira.

#### **Produza impressões lindas**

Transforme as suas fotografias digitais em grandiosas impressões sem dificuldade nenhuma – em casa, online, ou no seu revendedor local.

#### **Partilhe memórias preciosas**

Partilhe as suas fotografias favoritas simplesmente e rápidamente com a sua família e seus amigos, directamente do software.

#### **Tire o máximo das suas fotografias digitais**

Transforme fotografias boas em fotografias perfeitas com ferramentas fácil-de-utilizar.

![](_page_59_Picture_234.jpeg)

Se utilizar Windows 2000 ou Windows XP, necessita de privilégios de administrador para poder instalar o software Kodak EasyShare software. Para suporto e serviço, visite Kodak:

#### **www.kodak.com/go/easysharesupportsw\_portugues**

IMPORTANTE: Faça a instalação do software do CD-Rom com o software da câmara digital antes de ligar a câmara ao computador. Uma falta nesse aspecto pode provocar uma instalação do software incorrecta.

- **Software Kodak EasyShare** 1. Feche todas as aplicações de software que estejam abertas no seu computador (incluíndo o software antivirus).
	- 2. Coloque o CD-ROM com o software da câmara digital no drive do CD-ROM.

#### 3. Instale o software:

**Computador à base Windows OS** – O quadro de apresentação aparece. Clique o botão "instalar o software Kodak EasyShare" para começar a rotina de instalação. Se a janela de instalação não aparecer, leia as notas do software em baixo.

**Mac OS X** – Faça um clique duplo no ícone da CD no desktop e abra a pasta Kodak EasyShare. Clique o ícone de instalação para começar a rotina de instalação.

4. Siga as instruções no ecrã para instalar o software.

**Computador à base Windows OS** – No ecrã de tipo de configuração, seleccione 'Typico' para instalar automáticamente as aplicações. Seleccione 'Custom' para escolher as aplicações que deseja instalar.

**Mac OS X** – Siga as instruções no ecrã.

5. Reinicie o computador. Se desligou o software anti-virus, ligue-o novamente. Consulte o manual do software anti-virus para mais pormenores.<br>3 informações sobre o software

Para informações sobre o software Kodak EasyShare, clique o botão Help na janela principal ou use o menu 'Help drop-down'.

![](_page_59_Picture_24.jpeg)

#### **Notas software**

Se o instalador do Windows não se iniciar automáticamente, inicie a acção de rotina no menu 'start'. Clique o botão para navegar na caixa de diálogo e seleccione o drive da CD-Rom da caixa de contemplação na janela de navegação. Abra a aplicação apropriada e as pastas de idioma para localizar o ficheiro "Setup.exe". Clique no ficheiro "Setup.exe" para o exibir a caixa de diálogo. Clique "OK".

![](_page_59_Picture_27.jpeg)

DiMAGE Master Lite é a sua entrada no mundo da fotografia digital.

#### **Ferramentas para o processamento de imagens**

Cor, contraste, saturação e nítidez - tudo pode ser optimizado para extraír o melhor das suas imagens. O processamento avançado RAW de imagens para modelos específicos de câmara DiMAGE assegura-lhe resultados de alta qualidade.

#### **Informação sobre a imagem**

Pode contemplar informações detalhadas sobre como e quando a imagem fora gravada, assim como ver as especificações dos ficheiros.

#### **Editação de Fotografias**

Faça rápidamente e eficientemente o Download e classifique as suas imagens no seu computador. Colecções de imagens podem ser automáticamente exibidas como apresentações de slides.

#### **Organização de cor**

A utilização dos perfís ICC do monitor e da impressora permite uma exibição e impressão aperfeiçoada das imagens.

O seguinte são requerimentos de sistema para o software DiMAGE Master Lite:

![](_page_60_Picture_233.jpeg)

200MB ou mais espaço no hard disk (100MB ou mais para a instalação) Um monitor à cores 16-bit com uma resolução mínima de 1024 X 768 (XGA) ou superior. QuickTime 6 ou superior

Se usar Windows 2000 ou XP, precisa privilégios de administrador para instalar DiMAGE Master Lite. Compatibilidade de Windows XP é com edições Home ou Professional. Computadores com o sistema operativo Windows 98 necessitam Microsoft Internet Explorer 5.0 ou superior.

**DIMAGE Master Lite Para uma descrição completa de DiMAGE Master Lite, consulte o manual pdf no manual de instrução de DiMAGE fornecido no manual do CD-ROM. O manual encontra-se na pasta do manual encontra-se na pasta do** na CD-ROM e está organizado em pastas de idioma. Faça uma cópia do ficheiro para o seu computador para o poder consultar.

> Precisa do Adobe Reader para abrir o manual pdf. Uma cópia desse software está incluída no CD-ROM de manual de instrução DiMAGE e está organizada em pastas de idioma. Faça um clique duplo no ícone de instalação e siga as instruções no ecrã de instalação para instalar o software. A versão recente de Adobe Reader pode ser downloaded no www.adobe.com.

- 1. Feche todas as aplicações de software que estejam abertas no seu computador incluíndo também o software antivirus.
- 2. Coloque o CD-ROM do software da câmara digital no drive do CD-ROM.
- 3. Instale o software:

**Computador à base Windows** – O quadro de apresentação aparece. Clique o botão de suporte de aplicações e depois o botão de instalação do DiMAGE Master Lite para começar a rotina de instalação. Se o quadro não aparecer, leia as notas software na página 133. **Mac OS X** – Faça um clique duplo no ícone do CD no desktop, abra a pasta das utilidades, a pasta de DiMAGE Master Lite, e depois a pasta apropriada de idioma. Clique o ícone de instalação para começar a rotina de instalação.

- 4. Siga as instruções no ecrã para instalar o software. Consulte o manual de instrução pdf de Master Lite para a instalação detalhada e instruções de funcionamento.
- 5. Se desligou o software anti-virus, ligue-o de novo. Consulte o manual do software anti-virus para mais pormenores.

A versão completa de DiMAGE Master oferece-lhe todas as ferramentas para organizar, examinar, processar as suas imagens assim como ferramentas sofisticadas para o processamento RAW. Para mais acerca de DiMAGE Master, consulte a página 81 ou visite-nos no web:

> América do Norte: http://kmpi.konicaminolta.us/ Europa: http://www.konicaminoltasupport.com

# **APÊNDICE**

#### **Resolução de problemas**

Esta secção cobre os problemas menores de funcionamento básico da câmara. Para problemas de maior relevância, ou se um problema ocorrer de forma repetida, contacte os serviços técnicos Konica Minolta indicados na contracapa deste manual.

![](_page_61_Picture_294.jpeg)

![](_page_61_Picture_295.jpeg)

A temperatura da câmara aumenta devido ao uso. Deverá ter cuidado para evitar queimaduras quando manuseia a câmara, as pilhas ou o cartão de memória.

Se a câmara não funcionar normalmente ou se aparecer a mensagem de erro de sistema, desliguea, retire as pilhas e volte a colocá-la, ou desligue e volte a colocar o adaptador AC. Se a câmara aquecer devido a uma utilização prolongada, espere que arrefeça antes de a retirar ou desligar da corrente eléctrica. Desligue sempre a câmara através do interruptor principal pois dessa forma pode danificar o cartão de memória e a reiniciação da câmara.

A câmara controla a imagem real no monitor pela variação da sensibilidade CCD e controlo da abertura. A abertura pode algumas vezes ser ouvida ou abrir com alterações no brilho do assunto.

A focagem é continuamente ajustada com programa desporto e AF contínuo. Enquanto foca a imagem real pode parecer saltar. Espere até que o sinal de focagem confirme a focagem ou liberte e pressione o botão disparador do obturador novamente.

Este manual contem informação sobre produtos e acessórios disponíveis à data de impressão. Para obter informação de compatibilidades de produtos não referenciados neste manual contacte os serviços técnicos Konica Minolta.

Leia esta secção na totalidade para obter os melhores resultados com a sua câmara. Se tiver os cuidados devidos a sua câmara funcionará durante muitos anos.

#### Cuidados a ter com a câmara

- Não submeta a câmara a impactos ou choques.
- Desligue-a sempre quando a transporta.
- Esta câmara não é à prova de água nem de salpicos. A colocação de pilhas, do cartão e respectiva remoção deve evitar estas situações.
- Quando na praia ou perto de água não exponha a câmara a areias, poeiras ou sal. A água, o sal, pó ou sal podem danificar a câmara.
- Não deixe a câmara exposta ao sol. Não aponte a lente directamente para o sol; pode danificar o CCD.
- Afaste a câmara de campos eléctromagnéticos e de dispositivos como ímans ou motores.

#### Armazenamento

- Guarde a máquina numa área fresca, seca e bem ventilada, longe de pó e químicos. Para períodos de tempo sem utilização bastante longos coloque a máquina fotográfica num receptáculo bastante bem vedado e com um agente de secagem como a sílica.
- Remova as pilhas e o cartão de memória da câmara se prevê que não irá utilizar a máquina durante um período de tempo prolongado.
- Não guarde a câmara junto a bolas de naftalina.
- Em períodos prolongados de armazenamento, ligue a câmara periodicamente. Antes de usar a máquina, após armazenamento prolongado, verifique todas as suas funções de modo a assegurar-se de que funciona correctamente.

#### Limpeza

- Se a máquina fotográfica, ou a objectiva estão sujas limpe-as delicadamente com um pano macio, limpo e seco. Se a máquina fotográfica, ou a lente entrarem em contacto com areia, sopre-as cuidadosamente para afastar as partículas. Se esfregar poderá arranhar as superfícies.
- Para limpar a superfície das objectivas, em primeiro lugar com um pincel macio afaste todas as partículas existentes. Caso necessário, limpe com um líquido de limpeza aconselhado.
- Não utilize solventes orgânicos para limpar a câmara.
- Nunca toque com os seus dedos na superfície da objectiva.

# **Cuidado e armazenamento** Cuidados a ter com Monitor LCD

- Apesar do monitor ser fabricado usando tecnologias de alta precisão, pode ocorrer ocasionalmente uma ausência de cor ou pontos brilhantes no monitor LCD.
- Não aplique pressão sobre a superfície do monitor, pode danificá-lo de forma irreversível.
- A baixas temperaturas, o monitor LCD pode ficar temporariamente escuro. Quando a câmara aquece, o ecrã funcionará normalmente.
- A resposta do monitor pode ser lenta em baixas temperaturas ou ficar escuro temporariamente em ambientes sobreaquecidos. Quando a câmara atinge a sua temperatura de funcionamento normal o visor funcionará normalmente.
- Se o monitor ficar marcado com dedadas, limpe-o suavemente com um pano seco, suave

#### Pilhas

- O rendimento das pilhas diminui com a temperatura. Em ambientes frios, recomendamos que mantenha um par de pilhas num local aquecido, por exemplo o bolso do seu casaco. As pilhas podem recuperar a sua energia quando a temperatura sobe.
- Em situações de baixas temperaturas o uso de ilhas Ni-MH é recomendado em vez de pilhas alcalinas devido a um melhor desempenho.
- Se as pilhas ficaram gastas quando usadas na câmara não as volte a colocar mesmo que a sua carga pareça voltar. Estas pilhas vão interferir com o funcionamento normal da câmara.
- Uma pilha incorporada fornece energia para o relógio e memória quando a pilha da câmara está gasta ou é removida. Se a câmara reinicia cada vez que a pilha é substituida, a pilha incorporada está gasta. Deve então ser substituida nos serviços técnicos Konica Minolta.
- Depois de ter inserido a pilha pela primeira vez não a retire durante 24 horas; a câmara pode ficar desligada durante esse tempo. A pilha principal é usada para carregar uma pilha interna que protege as configurações quando a pilha principal for retirada.

# **Copyright**

• Programas TV, filmes, cassetes de vídeo, fotografias e outros materiais estão protegidos por direitos de autor. A sua gravação ou cópia sem autorização pode ser contrária às leis de protecção dos direitos de autor. Tirar fotografias de espectáculos, exposições, etc., é proibido sem autorização e pode violar um direito de autor. As imagens protegidas por direitos de autor apenas são passíveis de utilização ao abrigo da legislação aplicável.

#### Cartões de memória

Os cartões de memória SD e MultiMedia são fabricados com componentes electrónicos de alta precisão. As situações seguintes podem provocar danos ou perda de dados:

- Uso inadequado do cartão.
- Dobrar, deixar cair ou submeter o cartão a algum tipo de impacto.
- Aquecimento, poeiras ou sol directo.
- Descargas eléctricas ou campos electromagnéticos perto do cartão.
- Retirar o cartão ou interromper a energia enquanto a câmara ou o computador estão a aceder ao cartão (ler, transferir dados, reformatar, etc.).
- Tocar nos contactos eléctricos do cartão com os dedos ou objectos metálicos.
- Usar um cartão fora da validade. Pode ser necessária a compra de um cartão de forma periódica.

O tempo de resposta é maior com os cartões MultiMediaCard do que com os cartões de memória SD. Isto não constitui um defeito, tem apenas a ver com as especificações dos cartões. Quando utiliza cartões de grande capacidade, algumas operações como por exemplo apagar pode demorar mais tempo a ser executadas. Os Cartões de Memória SD têm um

comutador de protecção de escrita para evitar a eliminação de dados Comutador de imagem. Deslizando o comutador para baixo, os dados ficarão protegidos. Quando o cartão está protegido, as imagens não podem ser gravadas. Se tentar gravar ou eliminar uma imagem com a câmara, surge uma mensagem de cartão bloqueado no monitor.

Os cartões de memória não devem ser utilizados para gravar constantemente dados de imagem. Faça sempre uma cópia dos ficheiros da câmara através de um dispositivo de armazenamento ou de um suporte de gravação adequados. A Konica Minolta não se responsabiliza por qualquer perda de informação ou danos.

![](_page_63_Picture_12.jpeg)

#### Temperatura e condições de funcionamento

- $\bullet~$  Esta máquina foi concebida para uso entre 0º e os 40º (entre 32°F e 104°F).
- Nunca deixe a sua câmara em locais em que esteja submetida a temperaturas extremas, como por exemplo num carro estacionado ao sol, nem a grande humidade.
- Ao transportar a câmara de um ambiente frio para um ambiente quente, coloque-a num saco de plástico, para evitar a formação de condensação. Aguarde que a câmara atinja a temperatura interior antes de a retirar do saco.

#### Antes de acontecimentos e viagens importantes

- Verifique cuidadosamente o modo de funcionamento da câmara; tire fotografias de teste e adquira pilhas adicionais.
- A Konica Minolta não é responsável por quaisquer danos ou perdas resultantes do mau funcionamento do equipamento

#### Dúvidas e assistência técnica

- Se pretender algum esclarecimento acerca da sua máquina, contacte o seu revendedor ou escreva para o distribuidor Konica Minolta da sua localidade.
- Antes de entregar a sua máquina para reparação, contacte os serviços técnicos da Konica Minolta para mais informações.

![](_page_63_Picture_23.jpeg)

#### **Só para estados membros da Comunidade Europeia:**

Este simbolo significa: Não disponha este produto juntamente com o seu lixo doméstico.

Por favor consulte as informações da sua comunidade/freguesia/munícipio ou contacte seu revendedor para se informar sobre o tratamento próprio do produto descartável e seu equipamento eléctrónico.

![](_page_63_Picture_27.jpeg)

A reciclagem deste produto ajudará a conservar a matéria prima e a prevenir possíveis consequências negativas para o seu ambiente e a saúde humana prejudicada por o tratamento impróprio de lixo.

Esta marca certifica que este produto responde aos requisitos da EU (União Europeia) no que se refere a regulamentação de equipamentos causadores de interferência. CE entende-se por Conformidade Europeia.

FCC Compliance Statement Declaração de Conformidade

![](_page_64_Picture_2.jpeg)

Responsável: Konica Minolta Photo Imaging U.S.A. Inc. Morada: 725 Darlington Avenue, Mahwah, NJ 07430

Este aparelho está de acordo com o parágrafo 15 das normas FCC. O uso está sujeito às seguintes condições:

(1)Este aparelho não pode causar interferências graves; (2) este aparelho deve aceitar qualquer interferência recebida, incluindo as que possam originar funcionamentos indesejados. Alterações ou modificações não aprovadas pela parte responsável pela obediência às normas podem inibir o direito do possuidor ao uso deste equipamento.

Este equipamento foi testado e considerado conforme com os limites para um aparelho da classe digital B, de acordo com o parágrafo 15 das normas FCC. Estes limites foram criados de modo a garantirem protecção razoável contra interferências graves em instalações residenciais.

Este equipamento gera, usa e pode irradiar rádio frequência e, se não instalado e usado de acordo com as instruções, pode causar interferências graves em comunicações rádio. Contudo isto não garante que não possam ocorrer interferências em determinadas instalações. Se este equipamento causar interferências graves em recepções de rádio ou televisão, o que se pode verificar desligando e ligando o equipamento, encoraja-se o utilizador a tentar corrigir as interferências usando algumas das seguintes medidas:

- Reorientando ou mudando a posição da antena de recepção;
- Aumentando a separação entre o equipamento e o aparelho receptor;
- Ligando o aparelho a tomada ou circuito diferente daquele a que está ligado o receptor;
- Consultar o vendedor ou um técnico experiente de rádio / TV.

Não retire o núcleo de ferrite dos cabos.

Este aparelho da classe digital B está em conformidade com a norma canadiana ICES-003.

### **UM BREVE GUIA DE FOTOGRAFIA**

A fotografia pode ser uma actividade recompensadora. É um vasto e disciplinado campo que pode levar anos a dominar. Mas o prazer da realização de fotografias e o gozo na captação de um momento mágico não pode ser comparado. Este guia é uma breve introdução a alguns princípios básicos da fotografia.

A lente zoom não só afecta o tamanho do assunto na fotografia, como também influencia a profundidade de campo e perspectiva. A profundidade de campo é a área entre o assunto mais próximo no foco e o mais afastado no foco. Como a lente aproxima o assunto (na posição telefoto), a profundidade de campo torna-se sombreada, destacando o assunto do fundo. Muitos retratos são realizados com lentes telefoto. Realizar o afastamento para a posição grande angular faz com que o primeiro plano e o fundo fiquem nítidos. Habitualmente as fotografias de paisagem tiram vantagens da grande profundidade de campo das lentes grande angular.

![](_page_64_Picture_17.jpeg)

O obturador controla não só a exposição mas também a capacidade de congelar a acção. Velocidades de obturação rápidas são usadas em fotografia de desporto para congelar o movimento.

Velocidades lentas podem ser usadas para mostrar o decorrer do movimento tal como o cair da água numa cascata. É importante o uso de tripé com velocidades lentas.

Para trabalhos críticos, faça um teste fotográfico e veja o resultado da reprodução (p.34). A imagem pode ser apagada se não for aceitável.

![](_page_64_Picture_21.jpeg)

![](_page_64_Picture_22.jpeg)

![](_page_64_Picture_23.jpeg)

#### **Especificações Técnicas**

Número efectivo de pixels: 6.0 milhões Número total de pixels: 6.4 milhões Rácio de aspecto: 4:3 Construção da lente: 13 elementos em 10 grupos

Sistema focagem automática:

Velocidade de obturação: 1/1000 - 4 seg. Tempo reciclagem do flash: 7s (aprox.) Campo de visão do monitor: 100% (aprox.)<br>Visor I CD: 100% (0.33 inch cor Campo de visão do visor: 100% (aprox.) Conversão A/D: 12 bit Formatos de ficheiros: JPEG, Motion JPEG (mov).

CCD: 1/2.5-type interline primary-color CCD Sensibilidade da câmara (ISO): Auto e equivalentes ISO 50, 100, 200, 320 Abertura maxima: f/2.8 (posicão grande angular), f/4.5 (posicão telefoto) Distância focal: 5.83 - 69.9mm (equivalente em 35mm: 38 -420 mm) Alcance de focagem: Grande angular: 0.6m -  $\infty$  / 2.0 ft -  $\infty$ Telefoto: 1.6 -∞ / 5.2ft - ∞ Macro Standard: Grande angular:0.1 - 100cm / 0.3 - 3.3ft Telefoto:1.2 - 2.5m / 3.9 - 8.2ft Super Macro: ( até 10.45mm, equivalente 35mm: 63mm) 1 - 100cm/ 0.4in. - 3.3ft (Todas as distâncias desde a frente da lente) Modos focagem: AF Singular, AF Continuo com controlo predictivo focagem, AF Permanente, Focagem Manual Disparador: CCD obturador electrónico e obturador mecânico Monitor LCD: 2.0 polg. interface digital, monitor a cores  $0.33$  inch cor Suportes de gravação: Cartões de memória SD e MultiMediaCards Compatível com DCF 2.0 e DPOF. Controlo de saída de impressão: Impressão Exif Print, PRINT Image Matching III, PictBridge Idiomas do menu: Japonês, Inglês, Alemão, Francês, Espanhol, Chinês (simplificado e tradicional), Italiano, Sueco, Russo e Koreano.

![](_page_65_Picture_220.jpeg)

Especificações baseadas na informação disponível na data de impressão e sujeitas a alteração sem aviso prévio.

![](_page_65_Picture_10.jpeg)